Sitecore Experience Platform 9.1 Initial Release

Installation guide for administrators and developers

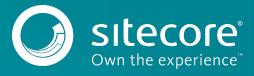

### **Table of Contents**

| Chapter 1      |                                                        |    |
|----------------|--------------------------------------------------------|----|
| 1.1            | Getting Started                                        |    |
| 1.1.1          | Preparing to Install Sitecore XP                       |    |
| 1.1.2          | Sitecore Installation Framework                        | 6  |
| Chapter 2      | Prerequisites and Requirements                         | 7  |
| 2.1            | Sitecore Hosting Environment Requirements              | 8  |
| 2.1.1          |                                                        |    |
| 2.1.2          |                                                        |    |
| 2.1.3          |                                                        |    |
| 2.1.4          | Microsoft Visual C++ 2015 Redistributable Requirements | 9  |
| 2.1.5          | Visual Studio Requirements for Custom Solutions        |    |
| 2.1.6          | •                                                      |    |
| 2.1.7          | Search Indexing Requirements                           | _  |
| 2.1.8          |                                                        |    |
| 2.1.9          |                                                        |    |
| 2.2            | Sitecore Client Requirements                           |    |
| 2.2.1          |                                                        |    |
| 2.2.2          |                                                        |    |
|                | Sitecore Installation Prerequisites                    |    |
| 2.3.1          |                                                        |    |
| 2.3.2          |                                                        |    |
| 2.4            | The Prerequisites                                      |    |
| 2.4.1          |                                                        |    |
| 2.4.2          | · · · · · · · · · · · · · · · · · · ·                  |    |
| 2.4.3          |                                                        |    |
| 2.4.4          |                                                        |    |
| 2.4.5          |                                                        |    |
| Chapter 3      | Prepare the Environment for Deployment                 |    |
| 3.1            | Choose and Configure Your Topology                     |    |
| 3.1.1          |                                                        |    |
| 3.2            | Set Up the Sitecore Installation Framework Module      |    |
| _              |                                                        |    |
| 3.2.1<br>3.2.2 |                                                        |    |
|                |                                                        |    |
| 3.2.3          |                                                        |    |
| 3.2.4          | Running SIF Remotely                                   |    |
| 3.3            | Running Multiple Versions of SIF                       |    |
| 3.4            |                                                        |    |
| 3.4.1          | 5 1                                                    |    |
| Chapter 4      | Local Environment Setup                                |    |
| 4.1            | Install the Prerequisites                              |    |
| 4.1.1          | Download the SIF Configuration Files                   | 31 |
| 4.2            | Install Sitecore XP                                    |    |
| 4.2.1          | Sitecore XP Single Topology                            |    |
| 4.2.2          |                                                        |    |
| 4.2.3          |                                                        |    |
| 4.2.4          |                                                        |    |
| 4.2.5          |                                                        |    |
| 4.2.6          |                                                        | _  |
| 4.3            | Uninstall Sitecore XP                                  | _  |
| 4.3.1          | Uninstall a SIF Configuration File                     |    |
| 4.3.2          | · · ·                                                  | _  |
| Chapter 5      | Production Environment Setup                           |    |
| 5.1            | Secure the Sitecore installation                       | 40 |

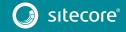

| 5.1.    | 1 Set up Server Certificate SSL Authentication on 115                | 40 |
|---------|----------------------------------------------------------------------|----|
| 5.1.    | 2 Set Up Client Certificates                                         | 42 |
| 5.1.    | 3 Set Up a SSL Certificate for Solr                                  | 44 |
| 5.2     | Install a Scaled Sitecore XP                                         | 45 |
| 5.2.    | 1 Specify the Certificates during Installation                       | 46 |
| 5.3     | Distributed Installation Scripts                                     | 47 |
| 5.3.    | Distributed Installation Script Prerequisites                        |    |
| 5.3.    |                                                                      |    |
| 5.3.    | 3 Run the Distributed Installation Script for the XP Scaled Topology | 48 |
| 5.3.    | 4 Uninstalling a Distributed Deployment                              | 49 |
| Chapter | 6 Sitecore XP Post-Installation Steps                                | 50 |
| 6.1     | Configure MongoDB Provider for xConnect                              | 51 |
| 6.1.    | 1 Platform Configuration                                             | 51 |
| 6.1.    | 3 1                                                                  |    |
| 6.1.    | 3 Sharded Cluster Configuration                                      | 52 |
| 6.1.    |                                                                      |    |
| 6.2     | Configure High Availability for xConnect                             |    |
| 6.2.    | J / / /-                                                             |    |
| 6.2.    |                                                                      | 53 |
| 6.3     | Rebuild the Search Indexes and the Link Databases                    |    |
| 6.4     | Deploy Marketing Definitions                                         |    |
| 6.5     | Content Expiration                                                   | _  |
| 6.6     | Configure Tracking                                                   |    |
| 6.7     | Configure Session State Providers                                    |    |
| 6.8     | Warm up the Servers                                                  |    |
| 6.9     | Security Hardening                                                   |    |
| 6.10    | Configure Email Experience Manager                                   |    |
| Chapter | • • • • • • • • • • • • • • • • • • • •                              | -  |
| 7.1     | Common Issues                                                        |    |
| 7.2     | Access Rights                                                        |    |
| 7.2.    |                                                                      |    |
| 7.2.    |                                                                      | ,  |
| 7.3     | Certificates                                                         |    |
| 7.3.    |                                                                      |    |
| 7.3.    | 2 Configure Sitecore to Use New Server Certificates                  | 70 |

Sitecore @ is a registered trademark. All other brand and product names are the property of their respective holders. The contents of this document are the property of Sitecore. Copyright @ 2001-2021 Sitecore. All rights reserved.

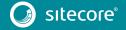

# Chapter 1

### Introduction

This guide describes how to install Sitecore Experience Platform 9.1 Initial Release.

The document contains the following chapters:

- Chapter 1 Introduction
  An introduction to the installation process for Sitecore XP 9.1.0.
- Chapter 2 Prerequisites and Requirements
   An outline of the installation requirements for Sitecore XP.
- Chapter 3 Prepare the Environment for Deployment Preparing your environment for the deployment of Sitecore.
- Chapter 4 Local Environment Setup
   For developers installing Sitecore on a local environment.
- Chapter 5 Production Environment Setup
  How to install Sitecore in a scaled, multiple server role environment.
- Chapter 6 Sitecore XP Post-Installation Steps
  Some procedures that you must perform to finalize the installation.
- Chapter 7 Appendix
   Additional reference information to help you install Sitecore and answers to common problems you may encounter while installing Sitecore.

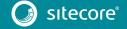

### 1.1 Getting Started

Sitecore is divided into two distinct product areas:

- Sitecore Experience Management (XM) the content management, personalization features, and the security token service.
- Sitecore Experience Platform (XP) the content management, personalization, the security token service, marketing and analytics features.

The Sitecore Experience Platform is divided into a number of logical areas:

- Sitecore Experience Database (xDB) where all experience data of the contact is stored.
- xConnect an independent service layer that connects the xDB to Experience Applications and allows other channels to add data to the xDB.
- Experience Applications with applications such as List Manager, Campaign Manager, EXM, FXM, and Experience Analytics.
- Experience content management with applications such as the Experience Editor and the Experience Explorer.
- Sitecore Identity server an OpenID Connect compliant security token service (STS).

You can install the entire Sitecore Experience Platform (XP), or the Experience Management (XM) solution.

For more information about Sitecore XP or XM, see the Sitecore Documentation.

#### Note

This document only describes how to install Sitecore XP and XM in an on-premise environment. For information about how to deploy Sitecore XP and XM in Azure, see the <u>Getting started with Sitecore Azure</u> Toolkit documentation.

For assistance, or to report any discrepancies between this document and the product, please contact <a href="http://support.sitecore.net/helpdesk/">http://support.sitecore.net/helpdesk/</a>.

### 1.1.1 Preparing to Install Sitecore XP

The Sitecore Experience Platform is designed to be used in production environments. Sitecore can also be run in a local development environment for the development of Sitecore by a web developer.

For small implementations, including local environments such as developer workstations and testing environments, Sitecore XP and the database server can be installed on a single computer.

For information about installing Sitecore in a local environment, see the chapter Local Environment Setup.

For larger implementations, the database server is typically separated from the application server.

The content authoring environment for business users is also frequently separated from the content delivery environment that is accessed by Internet users.

For information about installing Sitecore in a production environment, see the chapter *Production Environment Setup*.

For information about scaling Sitecore and security hardening, see the <u>Scaling and Architecture Guide</u> and the <u>Security hardening</u> sections on the Sitecore Documentation site.

For Cloud deployments and installation, refer to the relevant <u>installation guidelines</u> available on the Sitecore Documentation site – <u>https://doc.sitecore.com</u>.

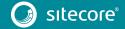

### 1.1.2 Sitecore Installation Framework

With Sitecore XP 9.0, we introduced the Sitecore Installation Framework (SIF). You must use SIF to install Sitecore. The framework deploys Web Deploy Packages (WDP) by passing parameters to SIF configuration files through a Microsoft® PowerShell module.

If you want to customize your Sitecore configuration, refer to the <u>Sitecore Installation Framework Configuration Guide</u>.

You can download the guide from the Sitecore Downloads page – <a href="https://dev.sitecore.net">https://dev.sitecore.net</a>.

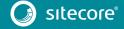

# Chapter 2

# **Prerequisites and Requirements**

This chapter describes the prerequisites, hardware, and software requirements for Sitecore XP 9.1 Initial Release.

This chapter contains the following sections:

- Sitecore Hosting Environment Requirements
- Sitecore Client Requirements
- Sitecore Installation Prerequisites

### 2.1 Sitecore Hosting Environment Requirements

Sitecore XP 9.1.0 has specific requirements for the operating system, IIS Web Server, .NET Framework, and the database server.

### Important

When you configure the Sitecore Experience Database (xDB), you must synchronize all the servers in your solution to a single reliable time source, for example, by means of the Network Time Protocol (NTP). The aggregation of engagement automation states depends on the system time, and changing this can lead to incorrect aggregation results or loss of data.

### 2.1.1 IIS Requirements

Sitecore XP can be hosted on the following IIS versions:

IIS 10.0

You must use the version of IIS that your operating system supports. For more information about IIS and operating systems, see Microsoft's documentation.

For the Sitecore Identity server, you must install:

.NET Core 2.1.3 Windows Hosting module

Sitecore XP does not officially support any other ASP.NET web servers such as IIS Express, or Mono Web Server, and it neither supports nor allows multiple IIS website definitions to point to the same Sitecore web root.

### Important

If you plan to use one or more processing, dedicated publishing, and/or indexing servers that do not handle requests, you must use <u>Application Initialization</u> to successfully start Sitecore after you recycle the application pool. If you do not do this, Sitecore will not launch and its application pool can shut down due to inactivity.

### 2.1.2 Operating System Requirements

Sitecore XP 9.1.0 is only compatible with the client and server operating systems that support .NET Framework 4.7.1 or later.

Sitecore XP can be hosted on the following Microsoft operating systems:

- Windows Server 2016
- Windows 10 (32/64-bit)

### Important

You must enable the Transport Layer Security (TLS) protocol version 1.2 on all of your Sitecore XP CM and Dedicated Dispatch servers (DDS).

For more information about enabling TLS 1.2, see Microsoft's documentation.

### **Important**

Run Windows Update and install all the appropriate service packs and security updates on all of your Sitecore XP server and client computers.

### 2.1.3 .NET Requirements

Sitecore XP 9.1.0 requires .NET Framework 4.7.1.

Sitecore Identity server requires .NET Core 2.1.3 Windows Hosting Module or later.

You must apply any available updates to the .NET Framework on every Sitecore installation.

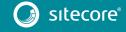

### 2.1.4 Microsoft Visual C++ 2015 Redistributable Requirements

Sitecore XP 9.0 Update-1 introduced a new prerequisite for the Microsoft Visual C++ 2015 Redistributable. For more information, see <a href="https://www.microsoft.com/en-us/download/details.aspx?id=53587">https://www.microsoft.com/en-us/download/details.aspx?id=53587</a>.

### Note

This redistributable may already be installed with Microsoft Windows. Without it, Sitecore XP will fail to start up with the message:

Could not load file or assembly 'ChilkatDotNet46.dll' or one of its dependencies. The specified module could not be found.

### 2.1.5 Visual Studio Requirements for Custom Solutions

Sitecore XP 9.1.0 requires Microsoft Visual Studio 2015 or later.

### 2.1.6 Database Requirements

Sitecore 9.1.0 supports the following database servers:

- Microsoft SQL Server 2017, 2016 SP2
   Supports the XM databases and is the required for the Experience Database (xDB).
- Microsoft SQL Server 2014 SP2
   Only supports XM databases and does not support the Experience Database (xDB).
- MongoDB Server 3.6.6

Required if you are going to use MongoDB for the *Collection* database or as a Session State Provider.

#### Note

Sitecore XP 9.1.0 does not support the MMAPv1 storage engine because it does not support retryable writes. For more information about retryable writes, see the section *High Availability*.

### **Important**

Sitecore XP 9.1.0 does not currently support Oracle databases for the Experience Database (xDB). Support will be added in future versions of Sitecore.

### Microsoft SQL Server Drivers and Utilities

You must also install:

- Microsoft ODBC Driver 13 for SQL Server
- Microsoft Command Line Utilities 13 for SQL Server

### **SQL Server Contained Database Authentication**

To enable the *Contained Database Authentication* server configuration option on SQL Server, run the following script:

```
sp_configure 'contained database authentication', 1;
GO
RECONFIGURE;
GO
```

### **Database Collation**

All of the databases in Sitecore XP use the SQL\_Latin1\_General\_CP1\_CI\_AS collation except the Reference Data database that uses the case sensitive Latin1\_General\_CS\_AS collation.

This is because comparisons within the *Reference Data* database are case sensitive and they are not case sensitive in the other databases.

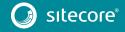

### 2.1.7 Search Indexing Requirements

Sitecore XP 9.1.0 supports Solr, Lucene, and Azure Search as search providers.

- Solr 7.2.1 http://archive.apache.org/dist/lucene/solr/7.2.1 For the XP Single (XPo), XP Scaled (XP1) and XM Scaled (XM1) topologies, Solr is the default search provider.
- Azure Search

The Azure Search provider is supported and recommended for Azure Cloud PaaS deployments only.

Lucene

#### Note

Lucene only supports Content Search and does not support xConnect.

For information about installing or managing them in a Sitecore context, see the Sitecore documentation.

If you want to use a search provider that works in both analytics and content search, we recommend that you use either Solr or Azure Search.

The Sitecore Content Search API uses the native Microsoft Windows IFilter interface to extract text from media files so that Sitecore Content Search can index it.

However, to enable the Sitecore Content Search API crawlers to properly index the content in Adobe PDF files, you must install Adobe PDF IFilter on every content management and content delivery server.

Currently, the only supported version of Adobe PDF IFilter is version 9.

You can install Adobe PDF IFilter as a standalone IFilter or as part of Adobe Acrobat Reader. You can download Adobe PDF IFilter version 9 from:

ftp://ftp.adobe.com/pub/adobe/acrobat/win/9.x/.

### Note

Adobe has published a known issue about running Adobe PDF IFilter version 9 on Microsoft Windows 8. For more information see: https://helpx.adobe.com/acrobat/kb/pdf-search-breaks-110-install.html.

### 2.1.8 Antivirus Software Considerations

Some antivirus software can have a detrimental effect on the performance of ASP.NET applications including Sitecore. We therefore recommend that you use only antivirus scanners that are certified for the operating system that you use.

For more information about the certified products, see the Windows Server Catalog website.

For optimal performance, ensure that the following folders are *not* scanned by your antivirus software:

- The site root folder.
- The data folder that is defined in the web.config file.
- The folder that contains the actual Sitecore database files.
- The C:\Windows\Temp or {app pool user profile}\Temp folder.

# 2.1.9 Hardware Requirements for a Server Running a Single Sitecore Installation

To run a single Sitecore installation, the minimum configuration requirements are:

4 core processor

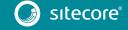

• 16GB of RAM

### Note

The recommended hardware requirements are for running the software on a single computer. For more information about running Sitecore on different kinds of hardware, consult your Sitecore partner or technical sales representative.

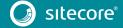

### 2.2 Sitecore Client Requirements

This section describes the software and hardware requirements for Sitecore when accessed by a client, such as a desktop computer or a mobile device.

### 2.2.1 Software Requirements

### **Browser**

Sitecore XP clients are browser-based user interfaces. Sitecore XP 9.1.0 has been tested and can run on the following browsers:

- Microsoft Internet Explorer 11
- Mozilla Firefox
- Google Chrome
- Microsoft Edge
- Apple Safari 9+

#### Note

Sitecore XP 9.1.0 supports all the current stable versions of these browsers. However, it does not support the Compatibility view in Internet Explorer 11.

Although Sitecore XP supports the tested versions of the listed browsers, newer browser revisions are continually released. Sitecore will support the latest revisions of these browsers.

For more information about browser compatibility, see the <u>Sitecore compatibility table</u>.

### 2.2.2 Hardware Requirements

Sitecore XP 9.1.0 has the following hardware requirements for the client device:

- Processor: Intel Pentium 4, 2GHz or faster processor.
- RAM: 512 MB minimum, 1GB recommended.
- TCP/IP connection at 512Kbps or faster to the Sitecore XP host.
- 1024 x 768 or greater screen resolution required for advanced operations.

You do not have to install any additional software on the Sitecore XP clients that access Sitecore XP servers.

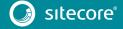

### 2.3 Sitecore Installation Prerequisites

Before you install Sitecore, you must fulfill all the requirements for the platform and the installation framework.

### 2.3.1 File System Permissions

### File System Permissions for ASP.NET Requests

Sitecore XP executes requests for ASP.NET resources and all the .NET code running within the application with the permissions of the account configured as an identity for the website's application pool. This account requires *Modify* permissions for all the files, folders, and subfolders under the \wwwroot\<YourWebsiteFolder> folder.

#### Note

The Sitecore Installation Framework automatically sets all the required permissions to your website folder. If you deploy Sitecore through a manual configuration, such as a PowerShell script or similar, you must set the correct file system permissions.

This table lists the default account that is used to process ASP.NET requests in the different versions of IIS:

| IIS Version | Default ASP.NET account name |
|-------------|------------------------------|
| 10          | NETWORK SERVICE              |

If you select a different user account to process the ASP.NET requests, you must also grant this account the *Modify* permissions.

For more information about application pool identities and specifically about assigning rights to the *AppPoolIdentity* account, see <u>Microsoft's documentation</u>.

### File System Permissions for System Folders

To load the .NET runtime and ASP.NET resources that are used to process the ASP.NET requests, the worker process that hosts the Sitecore XP application requires access to multiple system files and folders that are not distributed as a part of Sitecore XP, but are installed as a part of the Windows Operating System and the .NET framework. Microsoft has more information about <u>built in groups and accounts in IIS</u>.

Most of these permissions are granted by IIS to all ASP.NET applications, automatically making the application pool identity account a member of the *IIS\_IUSRS* security group.

However, in certain environments, you must manually grant permissions for the Application Pool Identity to the following system locations:

| Default location               | Required permissions | Comments                                                                                                    |
|--------------------------------|----------------------|----------------------------------------------------------------------------------------------------|
| %WINDIR%\temp\                 | Modify               | To install Sitecore XP, you must assign the <i>Modify</i> access rights to the \temp folder for the ASP.NET and/or IUSR accounts. |
| %WINDIR%\Globalization\        | Modify               | Required for registering custom languages by the .NET Framework correctly.                                                        |
| %PROGRAMDATA%\Microsoft\Crypto | Modify               | Required for storing cryptographic keys used for encrypting/decrypting data.                                                      |

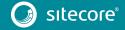

These variables have the following default values:

| Variable      | Default value                      |
|---------------|------------------------------------|
| %WINDIR%      | C:\Windows                         |
| %PROGRAMDATA% | C:\ProgramData for IIS 7 and later |

### Note

The Sitecore Installation Framework specifies the required permissions for certificates under the  $\crypto$  folder.

### **UNC Share is Not Supported**

You must install Sitecore XP 9.1.0 on a local drive, not a Universal Naming Convention share.

### Sitecore Cannot Operate from a Virtual Directory

Sitecore Experience Platform does not support operating from a virtual directory.

### 2.3.2 Prerequisites for using the Sitecore Install Framework

To use the Sitecore Install Framework to install Sitecore XP in an on-premises environment, you must download and install:

• Microsoft PowerShell® version 5.1 or later

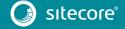

### 2.4 The Prerequisites

You can install the perquisites automatically or manually.

### 2.4.1 Automated Installation of Prerequisites

A pre-defined SIF configuration file Prerequisites.json is distributed in the configuration packages. This file downloads and installs most of the prerequisites.

This file does not install:

- Microsoft SQL Server
- MongoDB
- Solr
- Microsoft Machine Learning Server

For more information about how to use this file, see the section *Install the Prerequisites*.

### Note

The Sitecore Installation Framework does not validate the prerequisite software. You must ensure that you install the correct versions.

### 2.4.2 Manual Installation of the Prerequisites

To install most of the Sitecore server roles, you must have the following prerequisites:

- Web Platform Installer 5.0
- IIS including the Web administration PowerShell Module
- SQL PowerShell Module
- Microsoft sqlcmd Utility

The sqlcmd Utility is part of SQL Server. If you do not have SQL Server installed on the computer that is assigned a Sitecore server role, you must download and install it.

The Sitecore server roles require:

| Requirement                           | Feature                                                                                 | Details                                                                                          |
|---------------------------------------|-----------------------------------------------------------------------------------------|--------------------------------------------------------------------------------------------------|
| WebAdministration module              | Supports IIS management.                                                                | When you configure a computer with IIS, the WebAdministration module is installed automatically. |
| Web Deploy 3.6 for<br>Hosting Servers | Supports the installation of Web Deploy Packages.                                       | To install this tool, use the Web Platform Installer                                             |
| URL Rewrite 2.1                       | Supports URL<br>rewrites for<br>Sitecore when<br>installed as a Web<br>Deploy Packages. | To install this tool, use the Web Platform Installer                                             |

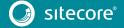

| Requirement                                | Feature                                | Details                                                                                                    |
|--------------------------------------------|----------------------------------------|----------------------------------------------------------------------------------------------------|
| Microsoft SQL Server Data-Tier Application | Supports the installation of           | Download and install <u>DacFx x86</u> .                                                                                           |
| Framework (DacFx) version 2017 (x86 and    | . dac files in Web<br>Deploy Packages. | Download and install <u>DacFX x64</u> .                                                                                           |
| x64)                                       |                                        | This must be installed on servers that have been assigned a Sitecore server role and where you are going to install DAC packages: |
|                                            |                                        | In the XM Scaled topology                                                                                                    |
|                                            |                                        | Content Management                                                                                                    |
|                                            |                                        | In the XP Scaled topology                                                                                                    |
|                                            |                                        | Content Management                                                                                                    |
|                                            |                                        | Processing                                                                                                    |
|                                            |                                        | Collection                                                                                                    |
|                                            |                                        | Reference Data                                                                                                    |
|                                            |                                        | <ul> <li>Sitecore Cortex™ Processing Engine</li> </ul>                                                                            |
|                                            |                                        | <ul> <li>Sitecore Cortex™ Reporting service</li> </ul>                                                                            |
|                                            |                                        | To ensure that DacFx works correctly, you must install its system requirements including <u>SQLSysCLRTypes.msi</u> .              |
|                                            |                                        | If you are running an x64 environment, you must install both the x64 and x86 versions of DacFx and SQLSysCLRTypes.                |
|                                            |                                        | Note If DACFx fails to install, you can see the following error                                                                   |
|                                            |                                        | message when you use the framework:                                                                                               |
|                                            |                                        | The SQL provider cannot run with dacpac option because of a missing dependency. Please make sure that DACFx is installed.         |
|                                            |                                        | For information about how to resolve this error, see this Sitecore Knowledge Base <u>article</u> .                                |

### Clear the Web Platform Installer download cache

If the Web Platform Installer hangs or freezes during the installation, you must restart and clear the download cache.

To clear the Web Platform Installer download cache:

- 1. Launch the Web Platform Installer.
- 2. In the bottom pane, click **Options**.
- 3. In the **Change Options** dialog box, scroll down to the **Installer cache** section and click **Delete** installer cache folder.
- 4. Click OK.

### 2.4.3 Enable Contained Database Authentication

When you use Web Deploy Packages, you must ensure that the target SQL Server is configured correctly.

To configure the target SQL Server to allow users and logins to be contained at the database level:

1. Launch MS SQL Server Management Studio and log in as an administrator.

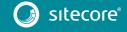

2. Run the following new query:

```
EXEC sp_configure 'contained', 1; RECONFIGURE:
```

#### Note

For more information about the contained database authentication option, see Microsoft's documentation.

### 2.4.4 Install Solr

Sitecore Experience Platform 9.1.0 supports Solr, Lucene, and Azure Search as search providers. If you want to use a search provider that works in both analytics and content search, we recommend that you use either Solr or Azure Search.

- Lucene is only supported for content search and you should not use Lucene on a production server. Sitecore xConnect does not support Lucene.
- Solr is supported for both content search and analytics search.
- Azure Search is supported for both content search and analytics search but only on Microsoft Azure and not in on-premise installations.

In Paas solutions, you can use Azure Search, Solr, or SolrCloud in Azure.

For more information about the supported search providers, see <u>Using Solr, Lucene</u>, or <u>Azure Search</u>.

Before you run the Sitecore Installation Framework, you must:

- Enable and set up SSL.
- <u>Install Solr</u> and configure it to run as a Windows service.

The Sitecore Experience Platform is secure by default, you must therefore enable SSL for Solr.

For local testing and development, you can set up a self-signed certificate. The Apache Solr Reference guide has more information about <u>creating a self-signed certificate</u>.

### Install the Solr Certificate

You must install the Solr certificate on the servers that perform the following roles:

- Content Management
- xConnect Collection Search
- xConnect Indexer service if you install it on a separate server.

For more information about the xConnect Indexer service role, see this <u>article</u>.

### Note

The new Dedicated Dispatch Server (DDS) role that was introduced with Sitecore XP 9.0. Update 1 can only be configured on a CM server and therefore requires the Solr certificate.

For more information about configuring a Dedicated Dispatch Server, see the EXM documentation.

### 2.4.5 Install and configure Microsoft Machine Learning Server

Sitecore 9.1.0 introduces the new Sitecore Cortex™ Processing Engine. You can use the Processing Engine with or without Microsoft Machine Learning Server.

### Note

There are no workers in the Processing Engine that use Machine Learning Server integration by default.

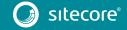

To use Machine Learning Server integration:

- 1. Install Machine Learning Server
- 2. Navigate to C:\Program Files\Microsoft\ML Server\R\_SERVER\bin\x64\Rgui.exe and run RGui as an administrator.
- 3. In RGui, run the following commands:

```
lib <- tail(.libPaths(), n=1)
repo <- 'https://cran.microsoft.com/snapshot/2017-07-04';
install.packages('openssl', lib, repos=repo)
install.packages('curl', lib, repos=repo)
install.packages('httr', lib, repos=repo)</pre>
```

4. To configure Machine Learning Server to operationalize analytics on a single machine, set up the web and compute nodes.

For more information about configuring MLS, see Microsoft's documentation.

5. Configure the HTTPS protocol for the Web node.

For more information about how to configure HTTPS, see Microsoft's documentation.

6. Make a note of the web node (port 12800 by default), username, and password.

```
For example: https://admin:Secret123!@localhost:12800/
```

If you want to use special characters in the *processing.engine.mrs* connection string, the characters must be encoded. For example, *Secret123#* becomes *Secret123%23*:

```
<add name="processing.engine.mrs"
connectionString="http://admin:Secret123%23@localhost:12800/"/>
```

# Chapter 3

# Prepare the Environment for Deployment

This chapter describes how to prepare your environment for a local or remote deployment of the Sitecore Experience Platform.

This chapter contains the following sections:

- Choose and Configure Your Topology
- Set Up the Sitecore Installation Framework
- Running SIF Remotely

### 3.1 Choose and Configure Your Topology

Before you install Sitecore, you must choose the topology or the instance that you want to install.

Sitecore supports the following topologies for on-premise installations by default:

- XP Single (XPo)
- XM Scaled (XM1)
- XP Scaled (XP1)

### **Important**

You can configure the topology to match your business needs. For more information about scaling, see the <u>Scaling and Architecture Guide</u>.

#### Note

If you want to install an XM Single topology, you must install the CM instance from the XM Scaled topology and then in the web.config file, specify the following setting:

<add key="role:define" value="Standalone" />

### 3.1.1 Choose Your On-premise Topology

The following table describes the three topologies that are available: XP Single (XPo), XM Scaled (XM1), and XP Scaled (XP1).

#### Note

Azure Cloud supports additional deployment topologies. For more information, see the documentation about <u>Sitecore configurations and topology for Azure</u>.

To deploy Sitecore XP in Azure Cloud, you must use Sitecore Azure Toolkit and the appropriate Sitecore Azure WDP.

| Deployment topology | Description                                                                                                    |
|---------------------|----------------------------------------------------------------------------------------------------|
| XP Single (XPo)     | The Sitecore Experience Platform, running as three single instances: Sitecore, xConnect, and Sitecore Identity server. The Experience Database (xDB) is partially included in the Sitecore and xConnect instances. |
|                     | Use this topology for local development and testing.                                                                                                    |
|                     | Note For security and scalability reasons, in production environments, it is best                                                                                                    |
|                     | practice to use the XM Scaled (XM1) or XP Scaled (XP1) configuration.                                                                                                    |
| XM Scaled (XM1)     | The Sitecore Experience Management configuration (CMS-only mode) running the Content Delivery (CD), Content Management (CM) server roles and the Sitecore Identity server.                                         |
|                     | Use this topology if you are not planning to use the Analytics and Marketing features of the Sitecore Experience Platform.                                                                                         |
|                     | Note When you select this topology, xDB and xConnect are not available.                                                                                                    |
|                     |                                                                                                    |

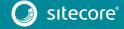

| Deployment topology | Description                                                                                                    |
|---------------------|----------------------------------------------------------------------------------------------------|
| XP Scaled (XP1)     | The Sitecore Experience Platform configuration running the following separated server roles:  • Content Delivery, • Content Management, • Content Management + DDS (optional), • Sitecore Identity, • Processing, Reporting, • xConnect Collection, • xConnect Collection Search, • xDB Reference Data, • xDB Automation Operations, • xDB Automation Reporting, • Sitecore Cortex™ Processing Engine, • Sitecore Cortex™ Reporting service. Use this topology if you are planning a fully featured Sitecore Experience Platform installation. |

#### Note

In a scaled environment you must consider how to configure your session state provider. For more information, see the section *Configure Session State Providers*.

### Scalability

There are several scalability options that you can use to achieve better performance, cope with greater website demand, and manage large amounts of website traffic. For more information about scalability, read about the <u>Sitecore scaling scenarios</u>.

### Download the Web Deploy Packages and SIF Configuration Files

After you select your deployment topology, you must download the corresponding zip file from the <u>Sitecore Downloads page</u>. Each zip file contains the web deploy packages and resources for that topology.

### XP Single (XPo)

The following Web Deploy Packages are required for XP Single (XPo) topologies:

- Sitecore 9.1.0 rev. 001564 (OnPrem) single.scwdp.zip
- Sitecore 9.1.0 rev. 001564 (OnPrem)\_xp0xconnect.scwdp.zip
- Sitecore.IdentityServer 2.0.0 rev. 00157 (OnPrem) identityserver.scwdp.zip

The following SIF configuration files are required for the XP Single (XPo) topologies:

- sitecore-solr.json
- xconnect-solr.json
- createcert.json (for developer environments)
- sitecore-XPO.json
- xconnect-xp0.json
- IdentityServer.json
- Prerequisites.json

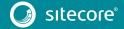

To install all the XP Single packages on a single server, use the following files:

- XPO-SingleDeveloper.json
- XPO-SingleDeveloper.ps1

### XM Scaled (XM1)

The following Web Deploy Packages are required for XM Scaled (XM1) topologies:

- Sitecore XM 9.1.0 rev. 001564 (OnPrem) cd.scwdp.zip
- Sitecore XM 9.1.0 rev. 001564 (OnPrem) cm.scwdp.zip
- Sitecore.IdentityServer 2.0.0 rev. 00157 (OnPrem) identityserver.scwdp.zip

The following SIF configuration files are required for XM Scaled (XM1) topologies:

- sitecore-solr.json
- sitecore-XM1-cd.json
- sitecore-XM1-cm.json
- IdentityServer.json
- createcert.json

To install all the XM Scaled packages on a single server, use the following files:

- XM1-SingleDeveloper.json
- XM1-SingleDeveloper.ps1

### XP Scaled (XP1)

The following Web Deploy Packages are required for XP Scaled (XP1) topologies:

- Sitecore 9.1.0 rev. 001564 (OnPrem) cd.scwdp.zip
- Sitecore 9.1.0 rev. 001564 (OnPrem)\_cm.scwdp.zip
- Sitecore 9.1.0 rev. 001564 (OnPrem) prc.scwdp.zip
- Sitecore 9.1.0 rev. 001564 (OnPrem) rep.scwdp.zip
- Sitecore 9.1.0 rev. 001564 (OnPrem) xplcollection.scwdp.zip
- Sitecore 9.1.0 rev. 001564 (OnPrem)\_xp1collectionsearch.scwdp.zip
- Sitecore 9.1.0 rev. 001564 (OnPrem) xplmarketingautomation.scwdp.zip
- Sitecore 9.1.0 rev. 001564 (OnPrem) xp1marketingautomationreporting.scwdp.zip
- Sitecore 9.1.0 rev. 001564 (OnPrem)\_xp1referencedata.scwdp.zip
- Sitecore 9.1.0 rev. 001564 (OnPrem)\_dds.scwdp.zip
- Sitecore 9.1.0 rev. 001564 (OnPrem) xp1cortexprocessing.scwdp.zip
- Sitecore 9.1.0 rev. 001564 (OnPrem)\_xplcortexreporting.scwdp.zip
- Sitecore.IdentityServer 2.0.0rev. 00157 (OnPrem) identityserver.scwdp.zip

The following SIF configuration files are required for XP Scaled (XP1) topologies:

- sitecore-solr.json
- xconnect-solr.json

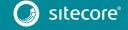

- createcert.json (for local test environments)
- IdentityServer.json
- createcert.json
- sitecore-XP1-cd.json
- sitecore-XP1-cm.json
- sitecore-XP1-prc.json
- sitecore-XP1-rep.json
- sitecore-XP1-dds.json
- sitecore-XP1-cm-dds-patch.json
- sitecore-XP1-cm-dds-patch.ps1
- xconnect-xp1-collection.json
- xconnect-xp1-collectionsearch.json
- xconnect-xp1-MarketingAutomation.json
- xconnect-xp1-MarketingAutomationReporting.json
- xconnect-xp1-ReferenceData.json
- xconnect-xp1-CortexProcessing.json
- xconnect-xp1-CortexReporting.json

To install all the XP Scaled packages on a single server, use the following files:

- XP1-SingleDeveloper.json
- XP1-SingleDeveloper.ps1

### Note

This document does not describe how to configure a DDS server. For more information, see the Sitecore <u>Email Campaign Manager documentation</u>.

### Configure Parameters in the SIF Configuration Files

The SIF configuration files are templates that provide the basis for deploying various Sitecore Experience Platform configurations with support for:

- Creating an IIS Application Pool
- Creating an IIS website
- Installing Web Deploy Packages
- Configuring File Permissions

You must review and configure the default parameters in each of the SIF configuration files for your topology.

To configure the parameters in a SIF configuration file:

- 1. In a text editor, open the relevant SIF configuration file, for example sitecore-solr.json, and find the Parameters section.
- 2. For each parameter, if it has a default value, check whether you need to change it. If there is no default value, consider if you want to add one. When you run the installation, any parameter that does not have a default value will prompt you for that information.

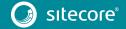

The configuration files contain a description for each parameter. The following screenshot shows a snippet of a Parameters block from a configuration file.

```
"Parameters": {
    "Package": {
        "Description": "The path to the Web Deploy package to deploy.",
   },
"SqlDbPrefix": {
". "str
       "Type": "string",
"Description": "The prefix used for all Sql databases.",
        "DefaultValue": "
   },
"SitecoreIdentityCert": {
        "Type": "string",
"Description": "The certificate to use for encryption. Provide the name or the thumbprint.",
        "DefaultValue": "
   },
"LicenseFile": {
": "stri
        "Type": "string",
"Description": "The path to the Sitecore license file.",
        "DefaultValue": ".\\License.xml"
   },
"SqlCoreUser": {
". "stri
        "Type": "string",
"DefaultValue": "coreuser",
        "Description": "The user to create and use in Core connection string."
```

If you have installed Machine Learning Server, you must:

- Create a folder to store the certificates for Machine Learning Server, for example,
   c:\temp\certificates.
- 2. Open the Control Panel and search for Manage computer certificates.
- 3. To export the xConnect client certificate for the hosting Sitecore Cortex™ Processing Blob Storage web endpoint, in the certIm dialog box, expand Personal, Certificates.
- Right-click the certificate for your installation, for example, scg1.xconnect\_client and then click All Tasks, Export...
- 5. The **Certificate Export Wizard** opens and guides you through the process.
- 6. In the wizard, select the following options:
  - Yes, export the private key
  - o Export all extended properties
  - o Password-protect the file for example, secret.
- 7. Save the file with any name in the folder that you created in step 1 for example c:\temp\certificates\client.pfx.
- 8. If the Sitecore Cortex™ Processing Table Storage web endpoint is located on a different instance, you must perform steps 1-6 to export the certificate with the private key for the xConnect instance that hosts the Sitecore Cortex™ Processing Table Storage web endpoint.
- 9. To export the certificate for the certification authority that issued the certificates for the Sitecore Cortex™ Processing Blob Storage web and Sitecore Cortex™ Processing Table Storage web endpoints, in the certIm dialog box, expand Trusted Root Certification Authorities, Certificates.
- 10. Right-click the certificate for your installation, for example: *DO\_NOT\_TRUST\_SitecoreRootCert* and then click **All Tasks**, **Export...**
- 11. The Certificate Export Wizard opens and guides you through the process.

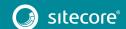

- 12. In the wizard, select the following options:
  - No, do not export the private key
  - Base-64 encoded X.509 (.cer)
- 13. Save the file with any name in the folder that you created in step 1 for example c:\temp\certificates\auth.cer.
- 14. Provide the following parameters that SIF needs to install xConnect instance (for XPo) and *Sitecore Cortex™ Processing Engine* instance (for XP1):
  - o MachineLearningServerBlobEndpointCertificatePath the path to the exported certificate.
  - o MachineLearningServerBlobEndpointCertificatePassword-the password to the certificate.
  - o MachineLearningServerTableEndpointCertificatePath the path to the exported certificate.
  - o MachineLearningServerTableEndpointCertificatePassword-the password to the certificate.
  - MachineLearningServerEndpointCertificationAuthorityCertificatePath
     the path to certificate for the certification authority.

If the certification authorities for the *Blob Storage* and *Table Storage* web endpoints are different, after you have installed an xConnect instance for XP Single or Processing Engine instance for XP1, you must:

- 1. Export another certificate for the certification authority. One that was not exported earlier.
- 2. In the ConnectionStrings.config file, add a new connection string.

### For example:

### In the

C:\path\to\xconnect\App\_data\jobs\continuous\ProcessingEngine\App\_Config\ConnectionStrings.config file, add a connection string with the path to the certificate for the certification authority that you just exported:

```
<add name="processing.webapi.table.certificate.authority"
connectionString="C:\temp\certificates\tablerootcert.cer" />
```

3. In the sc.Processing.Engine.Scripting.Mrs.xml file, change the value of either the BlobCaConnectionStringName setting or the TableDataCaConnectionStringName setting to the connection string name that you just added.

This value depends on which certificate you used as a parameter for the SIF deployment value.

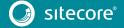

### 3.2 Set Up the Sitecore Installation Framework Module

The Sitecore Installation Framework (SIF) is a Microsoft® PowerShell module that supports local and remote installations of Sitecore. SIF is fully extensible.

Because the Sitecore XP is designed to be secure-by-default, for developer environments there is a Sitecore Fundamentals module that sets up all the required self-signed certificates for you.

Sitecore Fundamentals is a PowerShell module that is used to configure security certificates and transport level security for Sitecore websites. Sitecore Fundamentals is automatically installed when you install SIF.

In a production environment, you can provide your own certificates. In a non-production environment, you can choose to have the module generate the certificates for you.

You must set up SIF before you can install Sitecore XP.

### 3.2.1 Install the Installation Framework Module Using MyGet

The Sitecore Gallery is a public MyGet feed that is used to download and install PowerShell modules created by Sitecore. SIF is available through the Sitecore Gallery.

To set up SIF:

- 1. In Windows, launch PowerShell as an administrator.
- 2. To register the repository, in a PowerShell command line, run the following cmdlet:

```
Register-PSRepository -Name SitecoreGallery -SourceLocation https://sitecore.myget.org/F/sc-powershell/api/v2
```

3. Install the PowerShell module by running the following cmdlet:

```
Install-Module SitecoreInstallFramework
```

4. When prompted to install, press Y, and then press ENTER.

```
C:\
> Install-Module SitecoreInstallFramework

Untrusted repository
You are installing the modules from an untrusted repository. If you trust this repository, change its
InstallationPolicy value by running the Set-PSRepository cmdlet. Are you sure you want to install the modules from
'SitecoreGallery'?
[Y] Yes [A] Yes to All [N] No [L] No to All [S] Suspend [?] Help (default is "N"):
```

### Update the Sitecore Installation Framework Module

When a newer version of the SIF module is available, you can update to the latest version by running a PowerShell cmdlet.

• To update the Sitecore Installation Framework module, in a PowerShell command line, run the following cmdlet:

Update-Module SitecoreInstallFramework

### 3.2.2 Manual Installation

SIF is also available as a .zip package.

You can download the Sitecore Install Framework packages from the Sitecore Downloads page – <a href="https://dev.sitecore.net">https://dev.sitecore.net</a>.

### Note

When you download the packages, it is possible that the .zip packages are marked as blocked by Microsoft Windows. To install SIF, you must first unblock the .zip packages.

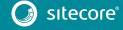

### To unblock a .zip package

- 1. In Windows Explorer, navigate to the folder where you downloaded the .zip packages, and right-click the relevant .zip file.
- 2. Click Properties.
- 3. In the **Properties** dialog box, on the **General** tab, click **Unblock**.
- 4. Click OK.

### **Extract the Sitecore Installation Framework**

The installation path depends on the location where you want to install the SIF. You can install it for all users (global path), for a specific user, or to a custom location:

| Usage                   | Path                                                        |
|-------------------------|-------------------------------------------------------------|
| All users (global path) | C:\Program Files\WindowsPowerShell\Modules                  |
| Specific user           | C:\Users\ <user>\Documents\WindowsPowerShell\Modules</user> |
| Custom location         | Any path                                                    |

### **Important**

If you want to install SIF to a custom location, after the installation you must import the module and specify the path to the file by running the following cmdlet:

Import-Module <custompath>\SitecoreInstallFramework

However, if you added SIF to an *All users* or *Specific user* path, you do not have to import the module, because this is done automatically.

For example, if you want to make SIF available to all users:

• Extract the SIF . zip package to the following path:

C:\Program Files\WindowsPowerShell\Modules\SitecoreInstallFramework

### 3.2.3 Validate the Installation

After you install SIF, you can validate the installation to confirm that it is available for use.

### Note

This validation only works if you have installed SIF to the All users (global) path.

To validate the installation:

• In a PowerShell command line, run the following cmdlet:

Get-Module SitecoreInstallFramework -ListAvailable

### 3.2.4 Customize the Sitecore Installation Framework

SIF lets you customize your installation within Microsoft PowerShell to add more tasks and features as required. For example, you can add steps to unpack a .ZIP archive of content, download files from other sources, or make a web request to call another service.

For more information about how to extend the installation framework, read the *Customize the Sitecore Installation Framework* section in the Sitecore Installation Framework Configuration Guide. You can download the guide from the Sitecore Downloads page – <a href="https://dev.sitecore.net">https://dev.sitecore.net</a>.

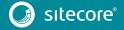

### 3.3 Running SIF Remotely

PowerShell Remoting lets you run SIF configurations on a remote computer.

### **Enable PowerShell Remoting**

To enable PowerShell remoting:

On the remote computer, in a PowerShell command line, run the Enable-PSRemoting cmdlet.

### Note

You must enable PowerShell remoting for the user that completes the installation, and this user must have administrator rights to perform the deployment. The MSDN website has more details on <u>securing or configuring a computer for remote access</u>.

### Start a Remote Installation

To start a remote deployment:

- 1. Install SIF on the remote computer.
- 2. In a PowerShell command line, create a new remote session, as follows:

```
$session = New-PSSession -ComputerName <RemoteComputerName>
```

3. Choose an appropriate path to copy all the required packages and SIF configuration files to the remote computer, and then run the following cmdlet:

```
Copy-Item -Path <sourcefile> -Destination -<remotePath> -ToSession $session
```

. Run the following cmdlet to start the installation:

```
$session = New-PSSession -ComputerName <RemoteComputerName>
Invoke-Command -Session $session { Import-Module SitecoreInstallFramework }
Invoke-Command -Session $session { Install-SitecoreConfiguration -Path
<configurationpath> }
```

### Note

For more details about the Invoke-Command cmdlet, see the PowerShell documentation.

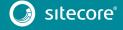

### 3.4 Running Multiple Versions of SIF

If you want to install a 9.0.x version of Sitecore XP on the same computer as a 9.1,0 installation, you must also have SIF 1.2.x installed. PowerShell uses the latest available version of a module in a session by default.

To install a specific version of SIF, run the following command:

 $In stall-{\tt Module -Name Site core In stall Framework -Required Version } \textbf{x.x.x}$ 

Enter the appropriate value in the RequiredVersion parameter.

The following table lists the versions of SIF that are compatible with Sitecore XP 9.X:

| Sitecore XP Version | SIF Version |
|---------------------|-------------|
| 9.0.X               | 1.2.1       |
| 9.1.0               | 2.0.0       |

### 3.4.1 Running a specific version of SIF

To run a specific version of SIF, launch a new Powershell session and run the following command:

 ${\tt Import-Module\ -Name\ SitecoreInstallFramework\ -Force\ -RequiredVersion\ x.x.x}$ 

You will use the specified version for the remainder of the session.

The next time you start a PowerShell session it automatically uses the latest available version.

# Chapter 4

# **Local Environment Setup**

This chapter describes how to install Sitecore XP 9.1.0 in a local environment for development or evaluation purposes.

This gives you a working instance of Sitecore XP with the XP Single topology.

This chapter contains the following sections:

- Install the Prerequisites
- Install Sitecore XP

### 4.1 Install the Prerequisites

If you have manually installed all the prerequisites as described in chapters 2 and 3, skip this section.

To automatically install the prerequisites for any of the topologies on a single server:

- 1. Download the following file from the Sitecore Downloads Page <a href="http://dev.sitecore.net">http://dev.sitecore.net</a>
  - o Prerequisites.json

This file is stored in the XPO Configuration files 9.1.0 rev. 001564.zip file.

2. To install the prerequisites, enter the following command.

```
Install-SitecoreConfiguration -Path .\Prerequisites.json
```

When the installation is complete, you are informed if a server reboot is required.

For more information about the prerequisites and the Prerequisites.json file, see the section *The Prerequisites*.

### 4.1.1 Download the SIF Configuration Files

Download the relevant SIF configuration files and the Web Deploy Packages (WDPs) that contain each of the topologies from the Sitecore Downloads page – <a href="http://dev.sitecore.net">http://dev.sitecore.net</a>.

For more information about the SIF configuration files, see the section Choose Your On-premise Topology.

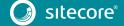

### 4.2 Install Sitecore XP

The Sitecore installation is a combination of .json configuration files, WDP packages, and databases.

SIF uses the .json configuration files to configure the environment and uses the WDP packages to install the application and databases.

The sample PowerShell scripts that Sitecore provides are designed to install the standard Sitecore XP topologies. These scripts demonstrate how to execute SIF commands with the appropriate configuration files and the required parameters.

To install one of the standard Sitecore XP topologies on a single workstation, you only need to execute one SIF command and set the path to the XXX-SingleDeveloper.json file for that topology and use the default parameters.

### 4.2.1 Sitecore XP Single Topology

The predefined XP Single topology configures:

- A Sitecore stand-alone website that handles content management, content delivery, reporting, and processing.
- The xConnect and xDB web services.
- The Sitecore Identity server that is a stand-alone website that acts as an OpenID Connect compliant security token service (STS).
- The search indexes on the Solr search engine.
- A Windows service that runs the Marketing Automation engine.
- A Windows service that runs the xConnect indexer.
- A Windows service that runs the Sitecore Cortex™ Processing Engine.
- The Sitecore Cortex™ Reporting service.
- The Sitecore content and xDB databases.
- A self-signed client certificate for secure communication between Sitecore and xConnect.
- A self-signed server certificate for running HTTPS on the xConnect and xDB web services.
- A self-signed server certificate for running HTTPS on the Sitecore Identity server.

The XPO-SingleDeveloper.json executes the following configuration files in the appropriate order:

• createcert.json

Creates the self-signed certificate for the Sitecore Identity server. You must add the appropriate parameters.

IdentityServer.json

Sets-up the stand-alone .Net Core website for the Sitecore Identity server and contains the connection strings to the *Core* database that is installed by sitecore-XPO.json.

This configuration uses the following WDP package:

```
o Sitecore.IdentityServer.2.0.0-r00157.scwdp.zip
```

createcert.json

Creates the self-signed client certificate which is passed to the xconnect-xp0.json and sitecore-xp0.json SIF configuration files. You must add the appropriate parameters.

xconnect-solr.json

Creates the Solr indexes that are used by xConnect.

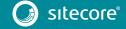

• xconnect-xp0.json

Sets-up the xDB and xConnect web services on IIS, the xDB databases on SQL Server, and secures them with the provided certificates.

This configuration uses the following WDP package:

- o Sitecore 9.1.0 rev. 001564 (OnPrem) xp0xconnect.scwdp.zip
- sitecore-solr.json

Creates the Solr indexes that are used by Sitecore.

• sitecore-XPO.json

Sets-up a stand-alone Sitecore website on IIS and the content databases on SQL Server.

This configuration uses the following WDP package:

```
o Sitecore 9.1.0 rev. 001564 (OnPrem) single.scwdp.zip
```

Each of these SIF configuration files requires a separate set of parameters that must be passed to them during the installation process. The XPO-SingleDeveloper.json file contains the default parameters that are required to install a developer workstation.

For more information, open the files in a text editor and examine the Parameters section.

#### Note

If you want to provide a signed certificate, you must install it on the local server and the name can then be passed as a parameter to the xconnect-xp0.json and sitecore-XP0.json SIF configuration files. You can then ignore the createcert.json SIF configuration file.

For more information, see the section Secure the Sitecore installation.

### 4.2.2 An Example of How to Install a SIF Configuration File

Here is an example of how to use SIF to install a SIF configuration file on a local server.

To install a SIF configuration file on a local instance:

- 1. Launch PowerShell as an administrator.
- 2. To start the installation, run the Install-SitecoreConfiguration cmdlet, and specify the path to your SIF configuration file.

For example, using the sitecore-XPO.json file:

```
Install-SitecoreConfiguration -Path <configurationpath>\sitecore-XPO.json
```

Optionally, parameters declared in SIF configuration files can be passed in at the command line by prefixing their name with a dash "-". For example:

 $\label{local_site_core} In stall-Site core-Configuration - Path < configuration path > site core-XPO. json - SqlDbPrefix SC.$ 

In a PowerShell command line, additional parameters can be passed to control the installation process. For example:

| Cmdlet                      | Description                                         |
|-----------------------------|-----------------------------------------------------|
| Verbose                     | Increases the amount of information that is logged. |
| -Skip <taskname></taskname> | Skips one or more tasks.                            |

For more information about the parameters that can be passed to the Install-SitecoreConfiguration cmdlet, run the following cmdlet in a PowerShell command line:

Get-Help Install-SitecoreConfiguration

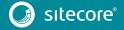

#### Note

You can also use the scinst alias to run the Install-SitecoreConfiguration cmdlet.

### 4.2.3 Sitecore Identity Server Configuration

The Sitecore Identity server only works with https, and you must generate a certificate for it.

The Sitecore Identity server configuration requires the following additional parameters:

- allowedCorsOrigins a pipe-separated list of instances (URLs) that are allowed to login via Sitecore Identity. This can be a Sitecore instance in the XPo topology, or all the CM/CD servers in a scaled environment.
- ClientSecret a random string value that must be identical on both the client and server side.
  - On the client side, it is stored in the connection strings on the CM server sitecoreidentity.secret.
  - On the server side, it is stored in the <IdentityServer folder>\ Config\production\Sitecore.IdentityServer.Host.xml file, in the ClientSecrets node.
- PasswordRecoveryUrl the client URL (CM server).

If a user forgets their password, they are redirected to the appropriate Sitecore server to fill in the form for password recovery.

You must also register the Identity server on the client side. The Identity server is configured in the \App\_Config\Sitecore\Owin.Authentication.IdentityServer\Sitecore.Owin.Authentication.IdentityServer.config configuration file—sc.variable "identityServerAuthority".

For more information see <u>Sitecore Identity</u> documentation.

### 4.2.4 Edit, and Run the Installation Script for the XP Single Topology

To simplify your installation, you can use a PowerShell script to install the XP Single (XPo) topology.

To edit and run the installation script:

- Create a folder called c:\resourcefiles.
- 2. Download and save the following WDP packages and SIF resource files in this folder:
  - o Sitecore 9.1.0 rev. 001564 (OnPrem)\_single.scwdp.zip
  - o Sitecore 9.1.0 rev. 001564 (OnPrem)\_xp0xconnect.scwdp.zip
  - o Sitecore.IdentityServer.2.0.0rev. 00157 (OnPrem) identityserver.scwdp.zip
  - o IdentityServer.json
  - o createcert.json
  - o sitecore-solr.json
  - o xconnect-solr.json
  - o sitecore-XPO.json
  - o xconnect-xp0.json
  - o XPO-SingleDeveloper.json
  - o XPO-SingleDeveloper.ps1
- 3. Save your Sitecore license file in the c:\resourcefiles folder as license.xml.

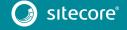

4. In the c:\resourcefiles folder, edit the XPO-SingleDeveloper.ps1 script and update each line with the settings that are appropriate for your environment.

One of the settings that you must edit is SitecoreAdminPassword.

If you do not specify the Sitecore administrator password in the script and leave the example value "SIF-Default" unchanged, a random password is generated for you. This password is written to the xpo-singleDeveloper.log file-search for Sitecore Admin Password- and displayed when the sitecore-xpo.json file has been processed.

### Important

The default Sitecore administrator password is not valid when you use this script to install Sitecore XP.

5. In a PowerShell command line, navigate to the c:\resourcefiles folder and run the following command:

```
.\XPO-SingleDeveloper.ps1
```

All the passwords for DB users and other secrets such as the Identity Server client secret and the TelerikEncryptionKey are not displayed on the screen; they are automatically generated and inserted into the appropriate configuration files.

If you add a DDS server, you must pass the generated passwords for the CM server to the DDS SIF installation parameters. The generated passwords can be found in the installation logs and in the App Config/connectionStrings.config file on the CM server.

If the SqlCollectionUser parameter is not set to a custom value during the installation, the prefix that is specified in the installation script is added to it.

After you have edited and run the installation script, you must complete the post-installation steps described in the chapter *Sitecore XP Post-Installation Steps*.

We recommend that you keep these scripts. You can use them to uninstall this topology.

For more information about uninstalling Sitecore XP, see the section *Uninstall Sitecore XP*.

### 4.2.5 Edit, and Run the Installation Script for the XM Scaled Topology

To simplify your installation, you can use a PowerShell script to install the XM Scaled (XM1) topology.

To edit and run the installation script:

- Create a folder called c:\resourcefiles.
- 2. Download and save the following WDP packages and SIF resource files in this folder:

```
o Sitecore 9.1.0 rev. 001564 (OnPrem)_cd.scwdp.zip
o Sitecore 9.1.0 rev. 001564 (OnPrem)_cm.scwdp.zip
o Sitecore.IdentityServer.2.0.0 rev. 00157
    (OnPrem)_identityserver.scwdp.zip
```

- o IdentityServer.json
- o createcert.json
- o sitecore-solr.json
- o sitecore-XM1-cd.json
- o sitecore-XM1-cm.json
- o XM1-SingleDeveloper.json
- o XM1-SingleDeveloper.ps1
- 3. Save your Sitecore license file in the c:\resourcefiles folder as license.xml.

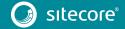

4. In the c:\resourcefiles folder, edit the XM1-SingleDeveloper.ps1 file script and update each line with the appropriate settings for your environment.

One of the settings that you must edit is SitecoreAdminPassword.

If you do not specify the Sitecore administrator password in the script and leave the example value "SIF-Default" unchanged, a random password is generated for you. This password is written to the XM1-SingleDeveloper.log file - search for Sitecore Admin Password - and displayed when the sitecore-XM1-cm.json file has been processed.

### Important

The default Sitecore administrator password is not valid when you use this script to install Sitecore XP.

5. In a PowerShell command line, navigate to the c:\resourcefiles folder and run the following command:

```
.\XM1-SingleDeveloper.ps1
```

All the passwords for DB users and other secrets such as the Identity Server client secret and the TelerikEncryptionKey are not displayed on the screen; they are automatically generated and inserted into the appropriate configuration files.

If the SqlCollectionUser parameter is not set to a custom value during the installation, the prefix that is specified in the installation script is added to it.

After you have edited and run the installation script, you must complete the post-installation steps described in the chapter *Sitecore XP Post-Installation Steps*.

We recommend that you keep these scripts. You can use them to uninstall this topology.

For more information about uninstalling Sitecore XP, see the section *Uninstall Sitecore XP*.

### 4.2.6 Edit and Run the Installation Script for the XP Scaled Topology

To simplify your installation, you can use a PowerShell script to install the XP Scaled (XP1) topology.

To edit and run the installation script:

- Create a folder called c:\resourcefiles.
- 2. Download and save the following WDP packages and SIF resource files in this folder:

```
o Sitecore 9.1.0 rev. 001564 (OnPrem)_cd.scwdp.zip
o Sitecore 9.1.0 rev. 001564 (OnPrem)_cm.scwdp.zip
o Sitecore 9.1.0 rev. 001564 (OnPrem)_prc.scwdp.zip
o Sitecore 9.1.0 rev. 001564 (OnPrem)_rep.scwdp.zip
o Sitecore 9.1.0 rev. 001564 (OnPrem)_xplcollection.scwdp.zip
o Sitecore 9.1.0 rev. 001564 (OnPrem)_xplcollectionsearch.scwdp.zip
o Sitecore 9.1.0 rev. 001564 (OnPrem)_xplcortexprocessing.scwdp.zip
o Sitecore 9.1.0 rev. 001564 (OnPrem)_xplcortexprocessing.scwdp.zip
o Sitecore 9.1.0 rev. 001564 (OnPrem)_xplcortexprocessing.scwdp.zip
o Sitecore 9.1.0 rev. 001564 (OnPrem)_xplmarketingautomation.scwdp.zip
o Sitecore 9.1.0 rev. 001564 (OnPrem)_xplmarketingautomationreporting.scwdp.zip
o Sitecore 9.1.0 rev. 001564 (OnPrem)_xplreferencedata.scwdp.zip
o Sitecore 9.1.0 rev. 001564 (OnPrem)_xplreferencedata.scwdp.zip
o Sitecore.IdentityServer 2.0.0 rev. 00157 (OnPrem) identityserver.scwdp.zip
```

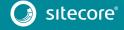

- o IdentityServer.json
- o sitecore-solr.json
- o Sitecore-XP1-cd.json
- o Sitecore-XP1-cm.json
- o Sitecore-XP1-prc.json
- o Sitecore-XP1-rep.json
- o createcert.json
- o xconnect-solr.json
- o xconnect-xp1-collection.json
- o xconnect-xp1-collectionsearch.json
- o xconnect-xp1-MarketingAutomation.json
- o xconnect-xp1-MarketingAutomationReporting.json
- o xconnect-xp1-CortexProcessing.json
- o xconnect-xp1-ReferenceData.json
- o xconnect-xp1-CortexReporting.json
- o XP1-SingleDeveloper.json
- o XP1-SingleDeveloper.ps1
- 3. Save your Sitecore license file in the c:\resourcefiles folder as license.xml.
- 4. In the c:\resourcefiles folder, edit the XP1-SingleDeveloper.ps1 script and update each line with the appropriate settings for your environment.

One of the settings that you must edit is SitecoreAdminPassword.

If you do not specify the Sitecore administrator password in the script and leave the example value "SIF-Default" unchanged, a random password is generated for you. This password is written to the XP1-SingleDeveloper.log file – search for Sitecore Admin Password – and displayed when the sitecore-XP1-cm.json file has been processed.

#### Important

The default Sitecore administrator password is not valid when you use this script to install Sitecore XP

5. In a PowerShell command line, navigate to the c:\resourcefiles folder and run the following command:

```
.\XP1-SingleDeveloper.ps1
```

All the passwords for DB users and other secrets such as the Identity Server client secret and the TelerikEncryptionKey are not displayed on the screen; they are automatically generated and inserted into the appropriate configuration files.

If the SqlCollectionUser parameter is not set to a custom value during the installation, the prefix that is specified in the installation script is added to it.

After you have edited and run the installation script, you must complete the post-installation steps described in the chapter *Sitecore XP Post-Installation Steps*.

We recommend that you keep these scripts. You can use them to uninstall this topology.

For more information about uninstalling Sitecore XP, see the section *Uninstall Sitecore XP*.

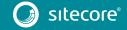

### 4.3 Uninstall Sitecore XP

## 4.3.1 Uninstall a SIF Configuration File

You can use SIF to uninstall a SIF configuration file on a local server.

To uninstall a SIF configuration file on a local instance:

- 1. Launch PowerShell as an administrator.
- 2. Run the Uninstall-SitecoreConfiguration cmdlet, and specify the path to your SIF configuration file.

For example, using the sitecore-XPO.json file:

Uninstall-SitecoreConfiguration -Path <configurationpath>\sitecore-XP0.json

Alternatively, you can pass in the parameters declared in the SIF configuration files by prefixing their name with a dash "-" in the command line.

#### For example:

Uninstall-SitecoreConfiguration -Path <configurationpath>\sitecore-XP0.json -SqlDbPrefix SC.

In a PowerShell command line, you can pass additional parameters to control the installation process.

For example, running the Verbose cmdlet increases the amount of information that is logged, and the -Skip <taskname>cmdlet skips one or more tasks.

To correctly uninstall a SIF configuration, you must pass the same parameters that were used during the installation.

The uninstallation is performed by a separate list of tasks within the configuration file. For more information, see the <u>SIF documentation</u>.

## 4.3.2 Uninstall the XP Single, XP Scaled, or XM Scaled Topologies

To uninstall any of the topologies, change the  ${\tt Install-SitecoreConfiguration}$  uninstall- ${\tt SitecoreConfiguration}$ .

For example:

Change

Install-SitecoreConfiguration @XP1Parameters \*>&1 | Tee-Object XP1-SingleDeveloper.log

to

Uninstall-SitecoreConfiguration @XP1Parameters \*>&1 | Tee-Object XP1-SingleDeveloper-Uninstall.log

Run the script and the topology is removed.

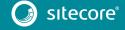

# Chapter 5

# **Production Environment Setup**

This chapter describes how to install Sitecore XP 9.1 Initial Release in a scaled environment for production or test purposes.

This gives you a working instance of the Sitecore XP with the XP Scaled topology.

This chapter contains the following sections:

- Secure the Sitecore installation
- Install a Scaled Sitecore XP

## 5.1 Secure the Sitecore installation

Sitecore XP is designed to be secure by default. You must therefore implement HTTPS across the platform.

For local testing and development, you can use a self-signed certificate. For more information, see the chapter *Local Environment Setup*.

### **Server Certificate Authentication**

All communication between Sitecore instances, including the xConnect web services, the Sitecore Identity server, Microsoft Machine Learning Server, and the Solr search provider occurs over the default HTTPS configuration. HTTPS requires that you obtain and set up certificates for the Secure Sockets Layer (SSL) before you install the platform.

Server authentication uses a server-side certificate and a private key to encrypt traffic between the HTTP client and the HTTP server application. This type of authentication prevents unencrypted content from traveling over an unsecure network. It does not identify who the client is and the server authentication alone does not determine who can connect to the server.

#### Client Certificate Authentication

The xConnect server roles support an additional layer of security, referred to as SSL Client Certificate Authentication. SSL Client Certificate Authentication validates that the individual HTTP client is authorized to connect to the HTTP server. SSL Client Certificate Authentication requires that the HTTP client device is configured with a specific client certificate and private key, or thumbprint, which is used to connect to the protected SSL server.

Because xConnect web services use server-to-server communication and are non-interactive, the client certificate allows the Content Management server role and other server roles to connect securely to WebAPI JSON services.

#### Important

In local developer environments, self-signed certificates can be used to develop Sitecore solutions. Due to potential security concerns, you must not use self-signed certificates in production environments.

### 5.1.1 Set Up Server Certificate SSL Authentication on IIS

You must obtain and install the server certificates before you run SIF. For more information about how to set up SSL in IIS, see <u>Microsoft's documentation</u>.

The following table lists the full set of server authentication certificates for each Sitecore XP topology:

| XM Scaled (XM1)                                | XP Single (XPo)                      | XP Scaled (XP1)                                                                                                    |
|------------------------------------------------|--------------------------------------|----------------------------------------------------------------------------------------------------|
| Content Management<br>Sitecore Identity server | xConnect<br>Sitecore Identity server | Content Management Reporting Processing Sitecore Cortex™ Processing Engine Sitecore Cortex™ Reporting Service Sitecore Identity server xConnect Collection xConnect Collection Search xDB Reference Data xDB Automation Operations xDB Automation Reporting |

For each certificate, you must use the site name in the common name **CN** field in the certificate. For example, if the name that you want to use for the Content Management IIS site is *CM\_test*, you must use this name when you create the Content Management certificate.

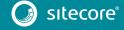

### **Install Server Certificates**

After you obtain the relevant certificates, you must install them.

To install server certificates:

1. Install the server authentication certificate in the system certificate store folder:

Certificates (Local Computer) \Personal

For information about how to install a private key certificate, see MSDN.

2. If you created a self-signed certificate, install the self-signed authority certificate for the SSL certificate in the following folder:

Certificates (Local Computer) \Trusted Root Certification Authorities

### Note

For the XM Scaled (XM1), and XP Single (XPo) topologies, it is assumed that there is only one SSL certificate for each IIS instance that covers multiple application roles. For XP Scaled (XP1), there is a dedicated role per server in a distributed setup, and you must obtain and install a certificate for each server role.

For XP Scaled (XP1), after you obtain all the server certificates, you must install them on the required servers:

### XP Scaled (XP1)

| Role Name                     | Server Certificate                                                                                                    |
|-------------------------------|----------------------------------------------------------------------------------------------------|
| Content Management            | Sitecore Identity server Processing Reporting xConnect Collection xConnect Collection Search xDB Reference Data xDB Automation Operations xDB Automation Reporting Sitecore Cortex™ Reporting Service |
| Content Delivery              | Content Management xConnect Collection xDB Reference Data xDB Automation Operations                                                                                                    |
| Reporting                     | None required                                                                                                    |
| Processing                    | xConnect Collection                                                                                                    |
| xConnect Collection           | None required                                                                                                    |
| xConnect Collection Search    | None required                                                                                                    |
| xDB Reference Data            | None required                                                                                                    |
| xDB Automation Operations     | xConnect Collection<br>xDB Reference Data                                                                                                    |
| xDB Automation Reporting      | None required                                                                                                    |
| EXM Dedicated Dispatch Server | Sitecore Identity server Processing Reporting xConnect Collection xConnect Collection Search xDB Reference Data xDB Automation Operations xDB Automation Reporting                                    |

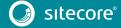

| Role Name                                      | Server Certificate                                |
|------------------------------------------------|---------------------------------------------------|
| Sitecore Cortex <sup>™</sup> Reporting service | None required                                     |
| Sitecore Cortex™ Processing Engine             | xConnect Collection<br>xConnect Collection Search |

### 5.1.2 Set Up Client Certificates

You must obtain and install the client certificates before running SIF.

The client certificate is typically installed on the Windows Server that connects to the server where xConnect is deployed. The client certificate is stored in the certificate store for either a specific user or the entire server.

The thumbprint of the client certificate is specified on the server that you are connecting to (the destination), in this case the xConnect server, and only clients with the correct certificate and matching thumbprint are allowed to connect.

In production environments, different client certificates are used for different application roles with the aim of isolating the servers, in the event of a key being compromised.

For development purposes, you can use a single client certificate to validate that authentication will work as expected once you move to a production environment.

The following table lists the full set of client authentication certificates for each Sitecore XP topology:

| XM Scaled (XM1) | XP Single (XPo) | XP Scaled (XP1)                                                                                                    |
|-----------------|-----------------|----------------------------------------------------------------------------------------------------|
| None            | xConnect        | xConnect Collection xConnect Collection Search xDB Reference Data xDB Automation Operations Sitecore Cortex™ Processing Engine |
|                 |                 | Sitecore Cortex™ Reporting service                                                                                             |

#### Install the Client Certificate

After you have obtained the certificates, you must install them.

To install the client certificate:

• Install the client authentication certificate, including the private key, in the Certificates (Local Computer) \Personal folder for each required role.

For information about how to install a private key certificate, see MSDN.

### Important

When you import the client certificate, you must select the **Allow private key to be exported** option.

• If you created a self-signed certificate, you must install the self-signed authority certificate used to create the client authentication certificate in the following folder:

Certificates (Local Computer) \Trusted Root Certification Authorities

The thumbprint for the certificates that were installed in the previous step must be added to the *xConnect Collection*, *xConnect Collection Search*, *xDB Reference Data*, *xDB Automation Operations*, *xDB Automation Reporting*, *Sitecore Cortex Processing Engine*, and *Sitecore Cortex Reporting Service* roles.

In the /App\_Config/AppSettings.config file, add the thumbprint to the <add
key="validateCertificateThumbprint" value="YOUR\_CERTIFICATE\_THUMBPRINT" />
setting.

This defines which client certificate is used for authentication.

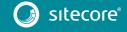

The following tables provide details about the client certificates required for each role:

## XP Single (XPo)

| Role Name | Client Certificates | Associated connection strings containing client thumbprint                                                                                                    |
|-----------|---------------------|----------------------------------------------------------------------------------------------------|
| Sitecore  | xConnect Client     | <pre>xconnect.collection.certificate xdb.referencedata.client.certificate xdb.marketingautomation.reporting.client.certificate xdb.marketingautomation.operations.client.certificate sitecore.reporting.client.certificate</pre> |
| xConnect  | xConnect Client     | xdb.referencedata.client.certificate xconnect.collection.certificate                                                                                                    |

## XP Scaled (XP1)

| Role Name                                     | Client Certificates                                                            | Associated connection strings containing client thumbprint         |
|-----------------------------------------------|--------------------------------------------------------------------------------|--------------------------------------------------------------------|
| Content<br>Management                         | xConnect Collection<br>Search                                                  | xconnect.collection.certificate                                    |
|                                               | xDB Reference Data                                                             | xdb.referencedata.client.certificate                               |
|                                               | xDB Automation<br>Operations                                                   | xdb.marketingautomation.operations.client.certificate              |
|                                               | xDB Automation<br>Reporting                                                    | xdb.marketingautomation.reporting.client.certificate               |
|                                               | Sitecore Cortex<br>Reporting Service                                           | sitecore.reporting.client.certificate                              |
| Content                                       | xConnect Collection                                                            | xconnect.collection.certificate                                    |
| Delivery                                      | xDB Reference Data                                                             | xdb.referencedata.client.certificate                               |
|                                               | xDB Automation<br>Operations                                                   | xdb.marketingautomation.operations.client.certificate              |
| Processing                                    | xConnect Collection                                                            | xconnect.collection.certificate                                    |
| Sitecore<br>Cortex                            | xConnect Collection                                                            | xconnect.collection.certificate xconnect.configuration.certificate |
| Processing<br>Engine                          | xConnect Search                                                                | xconnect.search.certificate                                        |
| Sitecore<br>Marketing<br>Automation<br>Engine | xConnect Collection                                                            | xconnect.collection.certificate                                    |
| xConnect<br>Collection*                       | None required -<br>because this role does<br>not make calls to<br>other roles. | -                                                                  |
| xConnect<br>Collection<br>Search*             | None required -<br>because this role does<br>not make calls to<br>other roles. |                                                                    |

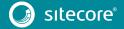

| Role Name                       | Client Certificates                                                            | Associated connection strings containing client thumbprint |
|---------------------------------|--------------------------------------------------------------------------------|------------------------------------------------------------|
| xDB<br>Reference<br>Data*       | None required -<br>because this role does<br>not make calls to<br>other roles. | _                                                          |
| xDB<br>Automation<br>Operations | xConnect Collection                                                            | xconnect.collection.certificate                            |
| xDB<br>Automation<br>Reporting* | None required -<br>because this role does<br>not make calls to<br>other roles. | _                                                          |

You must also ensure that client certificate private keys permissions and read access are granted to the users under which your services are running. SIF does this automatically.

By default, these users are:

- The ApplicationPoolIdentity for the web sites.
- The Local Service account for Windows services.

## 5.1.3 Set Up a SSL Certificate for Solr

As described in the *Install Solr* section, if you want to use the Experience Database (xDB) and xConnect, you must enable SSL for Solr.

#### Note

In production environments, the Solr certificate must be provided and signed by an authorized provider. However, in development environments, the certificates can be generated and signed locally.

If you created a self-signed certificate, install the self-signed authority certificate for the SSL certificate in the following certificate store:

Certificates (Local Computer) \Trusted Root Certification Authorities

You must install the Solr SSL certificate for the following server roles:

| XM Scaled (XM1) | XP Single (XPo)      | XP Scaled (XP1)                               |
|-----------------|----------------------|-----------------------------------------------|
| None required   | xConnect<br>Sitecore | Content Management xConnect Collection Search |

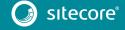

## 5.2 Install a Scaled Sitecore XP

Once you have obtained the required certificates, you can run SIF and install Sitecore XP. You can install any of the configurations for dedicated server roles, on single or multiple servers.

The server roles are defined as a part of your desired scaling configuration.

For more information about scaling, read the Sitecore scaling scenarios.

#### Important

You must first install the sitecore-solr.json and the xconnect-solr.json deployment configurations. Then you must install the rest of the Sitecore server roles deployment configurations and these can then be installed in any order.

To run SIF and install Sitecore XP:

1. If you have not already done so, as an administrator, in a PowerShell command line, run the following cmdlet:

```
Import-Module SitecoreInstallFramework
```

2. To install the Solr cores, run the following cmdlets with the required parameters for your server roles:

```
Install-SitecoreConfiguration -Path
"C:\SitecoreInstaller\Configurations\XConnect\Solr\xconnect-solr.json"
Install-SitecoreConfiguration -Path
"C:\SitecoreInstaller\Configurations\Platform\Solr\sitecore-solr.json"
```

3. To install the server roles, run the following cmdlets with the required parameters for your server roles:

```
Install-SitecoreConfiguration -Path
"C:\SitecoreInstaller\Configurations\IdentityServer\IdentityServer.json"
Install-SitecoreConfiguration -Path
"C:\SitecoreInstaller\Configurations\Platform\XP1\sitecore-XP1-cm.json"
Install-SitecoreConfiguration -Path
"C:\SitecoreInstaller\Configurations\Platform\XP1\sitecore-XP1-cd.json"
Install-SitecoreConfiguration -Path
"C:\SitecoreInstaller\Configurations\Platform\XP1\sitecore-XP1-prc.json"
Install-SitecoreConfiguration -Path
"C:\SitecoreInstaller\Configurations\Platform\XP1\sitecore-XP1-rep.json"
Install-SitecoreConfiguration -Path
"C:\SitecoreInstaller\Configurations\xConnect\XP1\xconnect-xp1-collection.json"
Install-SitecoreConfiguration -Path
"C:\SitecoreInstaller\Configurations\xConnect\XP1\xconnect-xp1-collectionsearch.json"
Install-SitecoreConfiguration -Path
"C:\SitecoreInstaller\Configurations\xConnect\XP1\xconnect-xp1-
MarketingAutomationReporting.json"
Install-SitecoreConfiguration -Path
\verb"C:\SitecoreInstaller\Configurations\xConnect\XP1\xconnect-xp1-therapy and the configurations and the configuration of the configuration of the configura
MarketingAutomation.json"
Install-SitecoreConfiguration -Path
"C:\SitecoreInstaller\Configurations\xConnect\XP1\xconnect-xp1-ReferenceData.json"
Install-SitecoreConfiguration -Path "C:\SitecoreInstaller\Configurations\xConnect\XP1\
xconnect-xp1-CortexProcessing.json"
xconnect-xp1-CortexReporting.json"
```

For information about setting up EXM, see the EXM documentation.

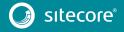

## 5.2.1 Specify the Certificates during Installation

To install Sitecore with your pre-installed certificates, when you run the Install-SitecoreConfiguration cmdlet, you must provide the certificates as parameters.

SIF searches for the certificates in the following path by default:

• Cert:\Localmachine\My

You can change the storage location.

### Change the Default Location of the Certificates

To change the default location of the certificates used for the deployment:

• In a text editor, open the relevant .json file, and in the Variables section, change the default store value:

"Security.CertificateStore": "Cert:\\Localmachine\\My"

## Specify the Names or Thumbprints of the Certificates

You must specify the names or thumbprints of the certificates that you created and installed earlier in this guide as parameters. For example:

• For the *client* authentication certificate:

```
-XConnectCert "xConnect_client"

Or

-XConnectCert "738F45F610221990DA2FE059E1D8C2ECCB5067F2"
```

#### Note

In the PowerShell command line parameter, you must specify the *client* certificate thumbprint in capital letters.

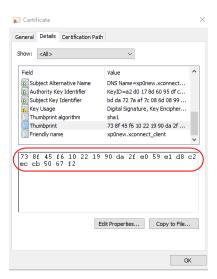

For the server authentication certificate, for example, for an instance with the name "CM test":

```
-SSLCert "CM_test"
```

or

-SSLCert "2205a94867ee99e3b29ea7a9ac5a7646d43fd88b"

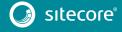

## 5.3 Distributed Installation Scripts

To simplify your scaled installation on multiple servers, you can use a PowerShell script to install the XM or XP Scaled topologies. The configuration files and PowerShell scripts that you use to deploy Sitecore XP in a distributed environment are available for <u>download</u> in the Sitecore remote distributed installation templates.zip file.

### 5.3.1 Distributed Installation Script Prerequisites

To prepare the servers, you must perform the following steps on each server:

- 1. Enable PowerShell Remoting.
  - For more information about PowerShell Remoting, see the section Running SIF Remotely.
- 2. Install all the prerequisites.
  - For more information about the prerequisites, see the section *Install the Prerequisites*.
- 3. Create the c:\resourcefiles folder on every machine that will be assigned a Sitecore server role or will run Solr.

## 5.3.2 Run the Distributed Installation Script for the XM Scaled Topology

To edit and run the XM topology installation script:

- Create a folder called c:\resourcefiles.
- 2. Download and save the following WDP packages and SIF resource files in this folder:

```
o Sitecore 9.1.0 rev. 001564 (OnPrem) cd.scwdp.zip
```

- o Sitecore 9.1.0 rev. 001564 (OnPrem) cm.scwdp.zip
- o Sitecore.IdentityServer.2.0.0 rev. 00157
   (OnPrem) identityserver.scwdp.zip
- o IdentityServer.json
- o createcert.json
- o sitecore-solr.json
- o sitecore-XM1-cd.json
- o sitecore-XM1-cm.json
- 3. Download the Sitecore remote distributed installation templates.zip file.

### It contains the following files:

- o importcert.json
- o Role-Remote.json
- o XM1-Distributed.json
- o XM1-Distributed.ps1
- 4. Save these files in the c:\resourcefiles folder.
- 5. Save your Sitecore license file in the c:\resourcefiles folder as license.xml.
- 6. In the c:\resourcefiles folder, edit the XM1-Distributed.ps1 file script and update each line with the appropriate settings for your environment.
- 7. In a PowerShell command line, navigate to the c:\resourcefiles folder and run the following command:

.\XM1-Distributed.ps1

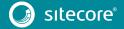

After you have edited and run the installation script, you must complete the post-installation steps described in the chapter *Sitecore XP Post-Installation Steps*.

#### Note

You cannot have multiple deployments of Sitecore XP in the same distributed environment. If you have deployed Sitecore XP in a particular environment, you must uninstall it manually from every computer before deploying it again in that environment, even if you're going to use different names for the Sitecore instances.

### 5.3.3 Run the Distributed Installation Script for the XP Scaled Topology

To edit and run the Distributed XP topology installation script:

- Create a folder called c:\resourcefiles.
- 2. Download and save the following WDP packages and SIF resource files in this folder:

```
o Sitecore 9.1.0 rev. 001564 (OnPrem) cd.scwdp.zip
o Sitecore 9.1.0 rev. 001564 (OnPrem) cm.scwdp.zip
o Sitecore 9.1.0 rev. 001564 (OnPrem) prc.scwdp.zip
o Sitecore 9.1.0 rev. 001564 (OnPrem) rep.scwdp.zip
o Sitecore 9.1.0 rev. 001564 (OnPrem) xp1collection.scwdp.zip
o Sitecore 9.1.0 rev. 001564 (OnPrem) xplcollectionsearch.scwdp.zip
o Sitecore 9.1.0 rev. 001564
  (OnPrem) xplmarketingautomation.scwdp.zip
o Sitecore 9.1.0 rev. 001564
  (OnPrem)_xplmarketingautomationreporting.scwdp.zip
o Sitecore 9.1.0 rev. 001564 (OnPrem) xplcortexprocessing.scwdp.zip
o Sitecore 9.1.0 rev. 001564 (OnPrem) xplreferencedata.scwdp.zip
o Sitecore 9.1.0 rev. 001564 (OnPrem) xplcortexreporting.scwdp.zip
o Sitecore. Identity Server 2.0.0
  r00157(OnPrem) identityserver.scwdp.zip
o IdentityServer.json
o sitecore-solr.json
o sitecore-XP1-cd.json
o sitecore-XP1-cm.json
o sitecore-XP1-prc.json
o sitecore-XP1-rep.json
o createcert.json
o xconnect-solr.json
o xconnect-xp1-collection.json
o xconnect-xp1-collectionsearch.json
o xconnect-xp1-MarketingAutomation.json
o xconnect-xp1-MarketingAutomationReporting.json
o xconnect-xp1-CortexProcessing.json
```

3. Download the Sitecore remote distributed installation templates.zip file.

o xconnect-xp1-ReferenceData.json
o xconnect-xp1-CortexReporting.json

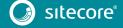

### It contains the following files:

- o importcert.json
- o Role-Remote.json
- o XP1-Distributed.json
- o XP1-Distributed.ps1
- 4. Save these files in the c:\resourcefiles folder.
- 5. Save your Sitecore license file in the c:\resourcefiles folder as license.xml.
- 6. In the c:\resourcefiles folder, edit the XP1-Distributed.ps1 script and update each line with the appropriate settings for your environment.
- 7. In a PowerShell command line, navigate to the c:\resourcefiles folder and run the following command:

```
.\XP1-Distributed.ps1
```

After you have edited and run the installation script, you must complete the post-installation steps described in the chapter *Sitecore XP Post-Installation Steps*.

#### Note

You cannot have multiple deployments of Sitecore XP in the same distributed environment. If you have deployed Sitecore XP in a particular environment, you must uninstall it manually from every computer before deploying it again in that environment, even if you're going to use different names for the Sitecore instances.

## 5.3.4 Uninstalling a Distributed Deployment

Centralized uninstallation of distributed deployments is not supported yet. If you need to re-install a scaled deployment you *must* remove everything that was installed during previous installation from each individual computer. For more information about uninstalling Sitecore XP, see the section *Uninstall Sitecore XP*.

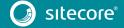

# Chapter 6

# **Sitecore XP Post-Installation Steps**

This chapter describes the steps required to complete the installation after you use SIF to install Sitecore XP 9.1 Initial Release.

This chapter contains the following sections:

- Configure MongoDB Provider for xConnect
- Configure High Availability for xConnect
- Rebuild the Search Indexes and the Link Databases
- Deploy Marketing Definitions
- Content Expiration
- Configure Tracking
- Configure Session State Providers
- Warm up the Servers
- Security Hardening
- Configure Email Experience Manager

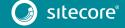

## 6.1 Configure MongoDB Provider for xConnect

#### Important

If you are not going to use MongoDB, you can skip this section.

You must use MongoDB Server 3.6.6 or later as it contains important fixes that are essential for the xConnect MongoDB data provider.

### 6.1.1 Platform Configuration

The xConnect platform is installed with the SQL provider for the collection database by default.

To enable the MongoDB provider, you must modify the configuration files for all the server roles that you use in your topology:

- 1. Enable the sc.Xdb.Collection.Data.MongoDb.xml.disabledconfiguration file by removing.disabledextension.
- 2. Disable sc.Xdb.Collection.Data.Sql.xml configuration file by adding the .disabled file extension.
- 3. Update the *collection* connection string to point to the MongoDB instance.

You must also update the *collection* connection string in the indexer job that exists under the following roles:

| XP Single (XPo) | XP Scaled (XP1)                                   |
|-----------------|---------------------------------------------------|
| xConnect        | xConnect Collection<br>xConnect Collection Search |

An example of a connection string for a configured replica set with least privilege users:

mongodb://sa:12345@10.45.111.102:57017,10.45.111.102:57018,10.45.111.102:57019/collect
ion?replicaSet=testReplicaSet&retryWrites=true

An example of a connection string for a configured sharded cluster with least privilege users:

mongodb://sa:12345@127.0.0.1:27017/collection?retryWrites=true

4. Rebuild the xDB search indexes in Solr.

#### Note

After you switch the data provider from SQL to Mongo, you can delete the SQL collection database.

### 6.1.2 High Availability

You must configure the MongoDB replica sets and retryable writes features to ensure high availability.

Replication is a group of MongoDB instances that are configured into a single replica set that maintains the same data set for automatic failover and node recovery.

### Note

We recommended that you configure replication and retryable writes in your production environment.

The minimum replication configuration is a replica set with two members that hold the data and an arbiter.

We also recommend that you change the <u>write concern</u> option of the default replica set to a number greater than 1. The write concern option specifies the number of replica set nodes for request acknowledgement.

Whereas replication ensures data availability, the current operation must be successfully completed during failover. You configure this in the <u>connection string</u> with the <u>retry Writes</u> option.

### Note

Retryable writes require a replica set or sharded cluster and do not support standalone instances.

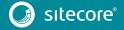

Retryable writes allow the MongoDB driver to retry a write operation if there is a network problem or if the primary node is not healthy. Retryable reads are not supported by the MongoDB driver and were implemented as part of the xConnect MongoDB provider.

The combination of these features provides high availability.

## 6.1.3 Sharded Cluster Configuration

<u>Sharding</u> is a method for scaling databases that distributes data across multiple machines.

#### Note

MongoDB uses sharding to support deployments with very large data sets and a high level of throughput operations.

MongoDB uses shard keys to partition data by collection. The shard key consists of an immutable field or fields that exist in every document in the target collection.

The following table lists the collections and their required shard keys:

| Collection             | Shard key      |
|------------------------|----------------|
| Contacts               | {_id: 1}       |
| ContactFacets          | {_id: 1}       |
| Interactions           | {_id: 1}       |
| InteractionFacets      | {_id: 1}       |
| DeviceProfiles         | {_id: 1}       |
| DeviceProfileFacets    | {_id: 1}       |
| ContactIdentifierIndex | {_id:'hashed'} |
| Changes                | {_id:'hashed'} |

## 6.1.4 Security

### Important

Follow the MongoDB <u>security checklist</u> to protect your MongoDB installation.

We recommend that you create least privilege users who can access MongoDB.

The following table contains a list of the privilege actions for least privilege users:

| Privilege Sections            | Privilege Actions            |
|-------------------------------|------------------------------|
| Query and Write Actions       | find; insert; remove; update |
| Database Management Actions   | createIndex                  |
| Deployment Management Actions | -                            |
| Replication Actions           | -                            |
| Sharding Actions              | -                            |
| Server Administration Actions | -                            |
| Session Actions               | -                            |
| Diagnostic Actions            | listIndexes; listCollections |

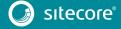

## 6.2 Configure High Availability for xConnect

#### Important

If you are deploying a PaaS solution, skip this section.

If you are not going to configure a High Availability feature, skip this section.

High Availability is an xConnect feature that is based on <u>Always On availability groups</u> and configurable retryers.

### 6.2.1 Configure Always On Availability Groups

A Windows Server Failover Cluster (WSFC) is required when you deploy Always On availability groups.

You must also configure Synchronous-commit mode with Automatic Failover.

For more information about how to configure availability groups, see Microsoft's documentation.

To provide client connectivity to the database for a given availability group, you must create an <u>availability group listener</u>.

The availability group listener allows a client to connect to an availability replica without knowing the name of the physical instance of SQL Server that it is connecting to. You *must* specify the DNS name of the listener in the connection string instead of the server name. This helps your solution to automatically switch to the primary replica during a failover.

Here is an example of a connection string for an availability group listener:

Data Source=tcp:SMMListener,5025;Initial Catalog=ShardMapManagerDb;User Id=sa;Password=12345;

## 6.2.2 Configure the Collection Database

#### Important

If you are going to use MongoDB for the Collection database, skip this section.

The *Collection* database is designed to manage high read/write activity, and therefore supports sharding. The catalog of all the shards is located in the *Shard Map Manager* database. You must manually update the *[ShardsGlobal]* table in the catalog so that it can use listeners instead of server names.

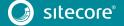

## 6.3 Rebuild the Search Indexes and the Link Databases

After you install Sitecore, you must rebuild the search indexes and rebuild the Link databases.

To rebuild all the indexes:

- 1. On the **Sitecore Launchpad**, click **Control Panel**, and in the **Indexing** section, click **Indexing** manager.
- 2. In the **Indexing Manager** dialog box, click **Select all**, and then click **Rebuild**.

To rebuild the Link databases for the *Master* and *Core* databases:

- On the Sitecore Launchpad, click Control Panel, and in the Database section, click Rebuild Link Databases.
- 2. Select the Master and Core databases and then click **Rebuild**.

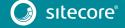

## 6.4 Deploy Marketing Definitions

If you want to use the Sitecore Experience Marketing functionality, you must deploy the marketing definitions.

#### Note

If you do not plan to use the Sitecore Experience Database (xDB), you do not have to perform these steps.

To deploy the marketing definitions:

1. On the **Sitecore Launchpad**, click **Control Panel**, **Analytics**, and then click **Deploy Marketing Definitions**.

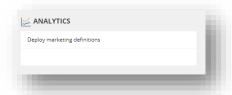

2. In the **Deploy marketing definitions** dialog box, select all the definitions and taxonomies and click **Deploy**.

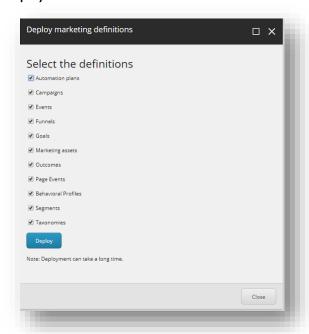

## 6.5 Content Expiration

IIS uses the Expire Web content header (located in common HTTP Response Headers) to determine whether to return a new version of the requested web page if the request is made after the web page content has expired. IIS marks each web page before it is sent, using the settings that you provide for content expiration. The website visitor's browser translates the expiration mark. You can set the IIS Expire Web content header to improve performance.

By setting Expire Web content to something other than *immediately*, you can reduce second-access load times by 50 –70%. This setting does not affect dynamically-generated content.

To enable the Expire Web content header in IIS:

- 1. In Windows, open the IIS Manager.
- 2. Select the site that you want to enable the Expire Web content header for.
- 3. In the **IIS** section, double click **HTTP Response Headers**.

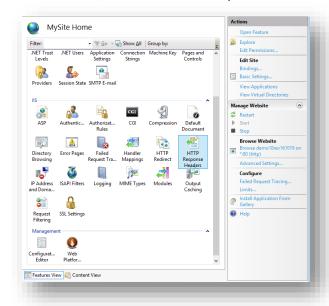

4. In the Actions panel, click Set Common Headers...

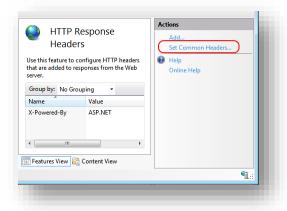

5. Select the **Expire Web content** check box.

6. Select **After**, and set the number of days to a longer expiration time. For example, 7 days.

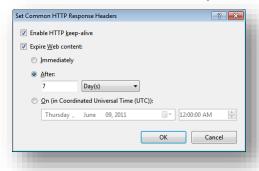

7. Click **OK**.

## 6.6 Configure Tracking

Tracking enables you to identify contacts and track their activity on your website.

In certain cases, you might not want to track Geo IP data, or due to restrictions in certain legal jurisdictions, you might not be allowed or want to store IP addresses. In these situations, you can configure tracking.

#### Note

The following procedure is optional.

To configure tracking:

- 1. If you do not want to track Geo IP data:
  - o In the
     Website\App\_Config\Sitecore\Marketing.Tracking\Sitecore.Analytics.
     Tracking.config file, set the Analytics.PerformLookup setting to False.

#### Note

The default value of the Analytics. PerformLookup setting is *True* and you must not change it in a single-instance environment.

- 2. If you do not want to store IP addresses in the xDB:
  - o In the
     \App\_Config\Sitecore\Marketing.Tracking\Sitecore.Analytics.Trackin
    g.config file, update the RedactIpAddress setting.

This change will hash the IP addresses before they are stored in the xDB.

### Important

To ensure that hashing is secure, in the Sitecore. Analytics. Tracking.config file, in the geoIpManager section, change the default salt value.

3. Restart IIS.

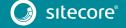

## 6.7 Configure Session State Providers

In the Sitecore Experience Database, you can use a session state server to share all your contact sessions across different browsers and devices. Configuring session state is particularly important if you have deployed a multi-server, fully scalable environment with clusters of content delivery or processing servers

Sitecore is deployed with an *InProc* session state provider by default but we recommend that you use *OutOfProc* session state providers if you deploy more than one CD server.

To configure any *OutOfProc* session state providers, see the <u>Sitecore documentation</u>.

The Sitecore ASP.NET Session State Provider for SQL Server enables you to use SQL Server as your session state store. This provider supports the SessionEnd event that the xDB needs to track website visits.

For more information about deploying the Session database, see the Sitecore Documentation.

If you use the MongoDB Session State Provider, you must set the uuidRepresentation parameter in the connection string, for example:

mongodb://localhost/session?uuidRepresentation=standard

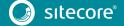

## 6.8 Warm up the Servers

To ensure that your Sitecore websites are available at all times, even after restarting a server, you should enable the IIS auto-start feature for the application pools on all the servers that you have configured.

For more information about the auto-start feature, see  $\underline{\text{Microsoft's documentation}}$ .

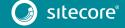

## 6.9 Security Hardening

Sitecore recommends that you follow all the security hardening instructions described in our documentation. In addition, the way you implement your Sitecore solution has a significant effect on the security of your website and it may require additional security-related coding and configuration.

For more information about security hardening, see the <u>security hardening</u> documentation.

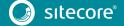

## 6.10 Configure Email Experience Manager

To use EXM you must configure the delivery process.

For more information about EXM and about configuring the delivery process, see the EXM documentation.

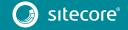

# Chapter 7

# **Appendix**

This chapter contains answers to some issues that can arise during the installation as well as some supplementary instructions that help you configure your environment, such as, file permissions, performance counters, and other information.

This chapter contains the following sections:

- Common Issues
- Access Rights
- Certificates

### 7.1 Common Issues

### I get a 403.16 Forbidden error

- <u>Check that your root certificate</u> is in the Trusted Root Certificates Authority store of the *Local Computer*, not the current user and that the *Issued To* and *Issued By* properties of the root certificate match.
- Ensure you imported the certificates into the *Local Computer's* certificate store, not the current user's certificate store.
- Ensure the certificate you created in IIS has a name that matches the site.
  - For example, sc90\_xconnect.
- Ensure you pasted your thumbprint into a PowerShell command line window, and that you removed the hidden character at the start of the string.
- Ensure your thumbprint is in uppercase letters.

For example: 3D703B5198D6D3CEE1D0C1B1BC9ECB6D34989BA4.

You can find the thumbprint in the following locations:

- o Sitecore\App Config\ConnectionStrings.config
- o XConnect\App Config\ConnectionStrings.config
- o XConnect\App\_Data\jobs\continuous\AutomationEngine\App\_Config\ConnectionStrings.config
- Ensure the self-signed certificate you created in IIS has the same name as your xConnect instance.
- Ensure the client authentication certificate (under the local machine's *Personal* store) has *read* permissions for the *IIS\_IUSR* group and the *NETWORK SERVICE* group.

## My Solr index is empty

• In the \xConnect\App\_data\jobs\continuous\IndexWorker\App\_data\Logs folder, check the indexer's log files:

If you have an error that says your remote certificate is invalid according to the validation procedure, ensure that the indexer's ConnectionStrings.config file is using localhost rather than 127.0.0 for the Solr core URL.

### Microsoft.SqlServer.TransactSql.ScriptDom.dll is not installed

• If this happens, you can also see the following error: *The SQL provider cannot run with dacpac option because of a missing dependency*. To resolve this, see the following Knowledge Base article.

### My Sitecore installation failed while I was using Skype

• If you use Skype while you are installing Sitecore 9.1,0, it is possible that your xConnect installation may fail. This occurs because Skype and Sitecore xConnect both use port 443, which interferes with the installation.

If this happens, change your Skype configuration as described in Microsoft's documentation.

### **Failed Installations**

If an installation fails for any reason, you must clean up the partial installation before attempting another installation.

To clean up a partial installation, run the configurations again with the Uninstall-SitecoreConfiguration command with the same parameters as you used for the installation.

For more information about uninstalling, see the section *Uninstall a SIF Configuration File*.

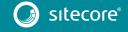

The createcert.json configuration file does not contain uninstallation tasks that remove certificates because it is highly likely that the certificates, particularly the root certificates, are used elsewhere.

To remove an incorrect certificate:

- 1. To open the **Certificate Management** console, in the Windows command prompt, enter certlm.msc and press **Enter**.
  - To open the Certificate Management console for the Current User, enter certmgr.msc.
- 2. In the left pane, in the tree, expand the *Personal* node and select **Certificates**.
- 3. Select the incorrect certificate, right click it and then click **Delete**.
- 4. To remove the Root certificates, in the console, in the left hand pane, expand *Certificates*, *Trusted Root Certification Authorities*, *Certificates* and select the incorrect certificate, right click it and then click **Delete**.

After you have removed the failed installation, correct the errors in the launch script or configuration files before attempting a new installation.

### My Solr Schema is not Populated

To populate the Solr schema:

- 1. On the **Sitecore Launchpad**, click **Control Panel**, and in the **Indexing** section, click **Populate Solr Managed Schema**.
- 2. In the **Schema Populate** dialog box, click **Select all**, and then click **Populate**.

### The Indexing Manager shows no results after rebuilding the indexes

This can happen if the Solr managed schema is not populated properly during deployment.

To solve this problem, populate the Solr schema again.

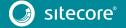

## 7.2 Access Rights

## 7.2.1 Use Windows Authentication with SQL Server

You can configure Sitecore to use Windows Authentication for a SQL connection and remove the user name and password from the connectionStrings.config file.

### Note

This only applies to the Core, Master, Web and Reporting SQL databases, and not to xDB and xConnect.

xDB and xConnect only support Certificate Authentication as described in the chapter *Production Environment Setup*.

To configure Sitecore to use Windows Authentication:

- 1. In Windows, launch the IIS Manager.
- 2. Select the application pool that Sitecore is running under, click **Advanced Settings** and in the **Identity** field, set the identity to the domain user.

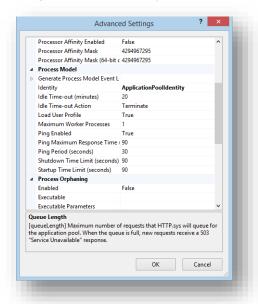

- 3. In SQL Server, register the domain user and grant the appropriate security permissions to the Sitecore databases for the domain user.
- 4. On the computer that hosts Sitecore XP, add the domain user to the IIS\_IUSRS group.
  For more information about changing the permissions for the IIS\_IUSRS group, see the section File System Permissions.
- 5. In a text editor, edit the \App\_Config\ConnectionStrings.config file and replace the user id and password parameters with trusted\_connection=Yes.

#### Note

If you use the Sitecore Experience Database (xDB), the configuration is the same for the *Reporting* database

6. Prepare your identity so that it can be used as a service account with the aspnet\_regiis.exe file and the -qa\_switch.

### 7.2.2 Use Windows Performance Counters

Sitecore XP contains built-in functionality that reads and updates the Windows performance counters that you can use to monitor and troubleshoot the Sitecore application. This functionality requires access to Windows registry keys. You can grant access by making the application pool identity a member of the built-in *Performance Monitor Users* group.

For more information, see Microsoft's documentation about Application Pool Identity.

If the required registry permissions are not granted, whenever the application attempts to access Windows performance counters, the *Access to the registry key 'Global' is denied* error is registered in the Sitecore log files.

To avoid this error, you must prevent Sitecore from updating the performance counters.

To prevent Sitecore from updating the performance counters:

• In a text editor, open the \App\_Config\Sitecore.config file and set the Counters. Enabled setting to false.

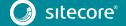

## 7.3 Certificates

### Client certificates

When you have installed Sitecore XP 9.1.0, you can see the thumbprint values of the XConnectCert parameters in the following connection strings in the \App config folder:

• ConnectionStrings.config for Sitecore and xConnect roles:

```
<add name="xconnect.collection.certificate"
connectionString="StoreName=My;StoreLocation=LocalMachine;FindType=FindByThumbprint;Fi
ndValue=738F45F610221990DA2FE059E1D8C2ECCB5067F2" />
```

AppSettings.config file for the xConnect roles:

<add key="validateCertificateThumbprint" value="738F45F610221990DA2FE059E1D8C2ECCB5067F2" />

### Server certificates

When you have installed Sitecore XP 9.1.0, you have an IIS site named  $CM\_test$  with HTTPS binding and an associated SSL certificate called  $CM\_test$ .

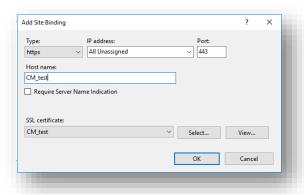

## 7.3.1 Configure a New Client Certificate

If your client certificate has expired, you must configure Sitecore to use a new client certificate.

To configure Sitecore to use a new client certificate:

- 1. Install the new client certificate on every computer on which you have installed the xConnect client and ensure that the authority that issued the certificate is in the *Trusted Authorities* list.
  - For more information about the appropriate role and the certificate that you must install, see the section *Set Up Client Certificates*.
- 2. To grant the appropriate permissions to the certificate, open the Microsoft Management Console, click **File**, and then click **Add/Remove Snap-in**.
- 3. In the Add or Remove Snap-ins dialog box, in the Available snap-ins field, select Certificates and then click Add.
- 4. In the Certificates snap-in dialog box, select Computer account and then click Next.
- In the Select Computer dialog box, select Local computer and then click Finish.
- 6. In the **Add or Remove Snap-ins** dialog box, click **OK**.
- 7. In the **Console** window, in the left-hand pane, navigate to the *Certificates (Local Computer)/Personal/Certificates* folder.
- 8. In the center pane, right-click the new certificate, click All Tasks, Manage Private Keys.

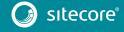

- 9. In the **Permissions** dialog box, add the accounts that you want to grant permissions to, based on the following criteria:
  - For virtual accounts that were created for each Sitecore application pool identity, add for example:

IIS AppPool\<AppPoolName> - for virtual accounts.

*NETWORK SERVICE* account – only if the Sitecore website application pools run under the NetworkService identity.

LOCAL SERVICE account – the Marketing Automation Engine runs under this account.

• For virtual accounts that were created for the xConnect application pool identity for the website hosting the xDB Automation Operations role, add for example:

IIS AppPool\<AppPoolName> – for virtual accounts.

10. In the \App\_Config\connectionstrings.config file, in the appropriate connection strings, replace the old thumbprint parameter value with the new client certificate thumbprint.

For more information about the appropriate roles and the role certificate thumbprints that must be updated, read the section *Set Up Client Certificates*.

11. Update the thumbprint values in all of the certificate connection strings on the following instances:

| XP Single (XPo) | XP Scaled (XP1)             |  |
|-----------------|-----------------------------|--|
| Sitecore        | Content Delivery            |  |
| xConnect        | Content Management          |  |
|                 | Processing                  |  |
|                 | Marketing Automation Engine |  |
|                 | xDB Automation Operations   |  |

For example, on each XP Single (XPo) Sitecore instance, update the thumbprint value in these connection strings:

```
<add name="xconnect.collection.certificate"
connectionString="StoreName=My; StoreLocation=LocalMachine; FindType=FindByThumbprint; Fi
ndValue=859E88DC0692BA1583145223C455F186937C0D62" />
<add name="xdb.referencedata.client.certificate"
connectionString="StoreName=My; StoreLocation=LocalMachine; FindType=FindByThumbprint; Fi
ndValue=859E88DC0692BA1583145223C455F186937C0D62" />
<add name="xdb.marketingautomation.reporting.client.certificate"
connectionString="StoreName=My; StoreLocation=LocalMachine; FindType=FindByThumbprint; Fi
ndValue=859E88DC0692BA1583145223C455F186937C0D62" />
<add name="sitecore.reporting.client.certificate"
connectionString="StoreName=My; StoreLocation=LocalMachine; FindType=FindByThumbprint; Fi
ndValue=859E88DC0692BA1583145223C455F186937C0D62" />
<add name="xdb.marketingautomation.operations.client.certificate"
connectionString="StoreName=My; StoreLocation=LocalMachine; FindType=FindByThumbprint; Fi
ndValue=859E88DC0692BA1583145223C455F186937C0D62" />
<add name="xdb.marketingautomation.operations.client.certificate"
connectionString="StoreName=My; StoreLocation=LocalMachine; FindType=FindByThumbprint; Fi
ndValue=859E88DC0692BA1583145223C455F186937C0D62" />
```

12. In the xConnect root folder, in the \App\_Config\AppSettings.config file, update the thumbprint value in the following setting:

```
<add key="validateCertificateThumbprint"
value="859E88DC0692BA1583145223C455F186937C0D62" />
```

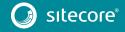

You must update this setting on the following servers:

| XP Single (XPo) | XP Scaled (XP1)                   |
|-----------------|-----------------------------------|
| xConnect        | xConnect Collection               |
|                 | XConnect Search                   |
|                 | xDB Reference Data                |
|                 | xDB Automation Reporting          |
|                 | xDB Automation Operations         |
|                 | Sitecore Cortex Processing Engine |
|                 | Sitecore Cortex Reporting Service |

13. Restart IIS on every computer that you configured to use a new client certificate.

## 7.3.2 Configure Sitecore to Use New Server Certificates

 Replace all of the old server certificates with new server certificates on each server with the XP Scaled (XP1) role.

#### Note

The common name field (CN) must be the same as your instance name.

- 2. On each IIS instance, in the **Site Bindings** window, select the new server certificate.
- 3. Restart IIS on every computer that you configured to use the new server certificates.

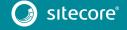